# **FIELD TECH NOTES AWS Transit Gateway - Manual Build**

Jason Meurer CE, AMER

## **Introduction**

This guide will walk the reader through a manual build of an AWS Transit Gateway (TGW) with two spoke VPCs and a Security VPC. The Security VPC will contain 2 Palo Alto Networks VM-Series firewalls configured to enable outbound and Intra-VPC inspection.

AWS Transit Gateway is a service that enables customers to connect their Amazon Virtual Private Clouds (VPCs) and their on-premises networks to a single gateway. As you grow the number of workloads running on AWS, you need to be able to scale your networks across multiple accounts and Amazon VPCs to keep up with the growth. Today, you can connect pairs of Amazon VPCs using peering. However, managing point-to-point connectivity across many Amazon VPCs, without the ability to centrally manage the connectivity policies, can be operationally costly and cumbersome. For on-premises connectivity, you need to attach your AWS VPN to each individual Amazon VPC. This solution can be time consuming to build and hard to manage when the number of VPCs grows into the hundreds.

With AWS Transit Gateway, you only have to create and manage a single connection from the central gateway in to each Amazon VPC, on-premises data center, or remote office across your network. Transit Gateway acts as a hub that controls how traffic is routed among all the connected networks which act like spokes. This hub and spoke model significantly simplifies management and reduces operational costs because each network only has to connect to the Transit Gateway and not to every other network. Any new VPC is simply connected to the Transit Gateway and is then automatically available to every other network that is connected to the Transit Gateway. This ease of connectivity makes it easy to scale your network as you grow.

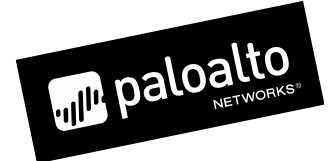

## **Expected Outcome**

This guide will walk through the following configurations.

- Building 3 VPCs (2 Spokes and 1 Security)
- Build a Transit Gateway with 2 route tables
- Perform the necessary Transit Gateway attachments and associations.
- Update the Transit Gateway Route Tables accordingly.
- Deploy 2 VM-Series firewalls manually with proper routing, security and NAT policies.
- Update the VPC route tables accordingly.
- Deploy a testing client and testing web server.

## **Diagrams**

Overall Flow

### **VPC INSERTION Stateful Interface method**

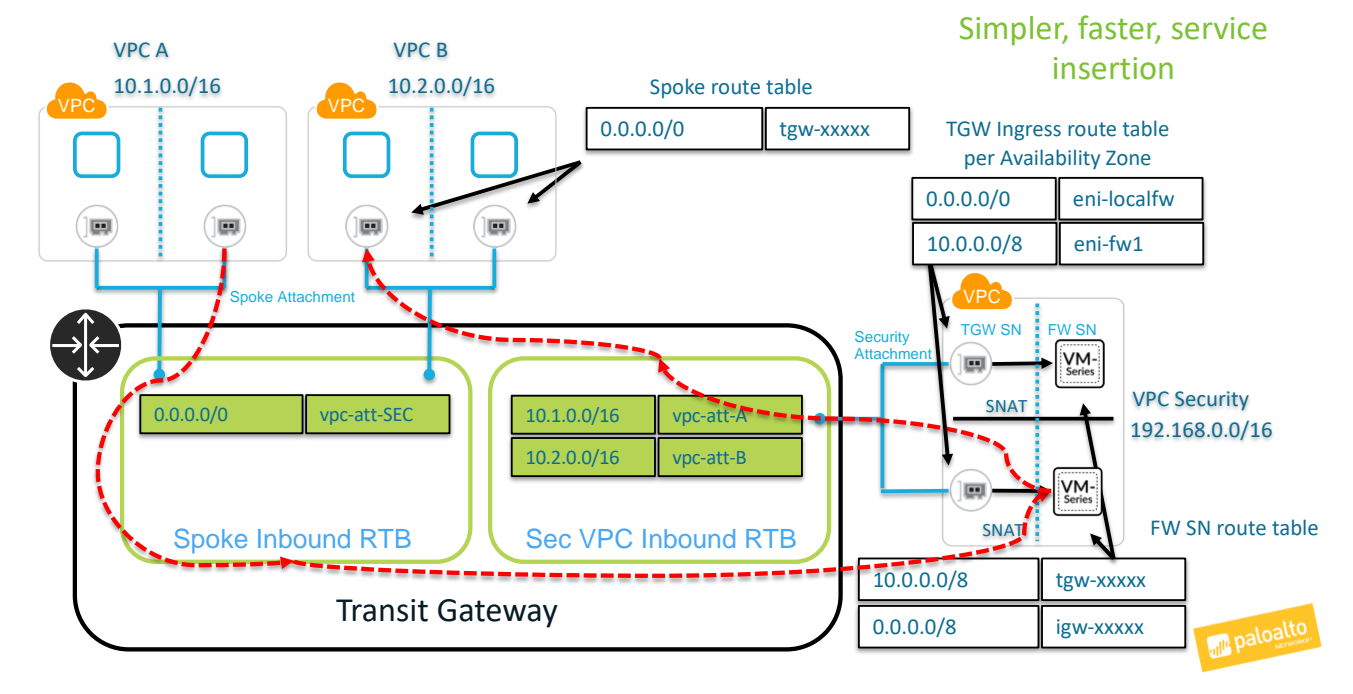

#### Security VPC Subnets and Route Tables

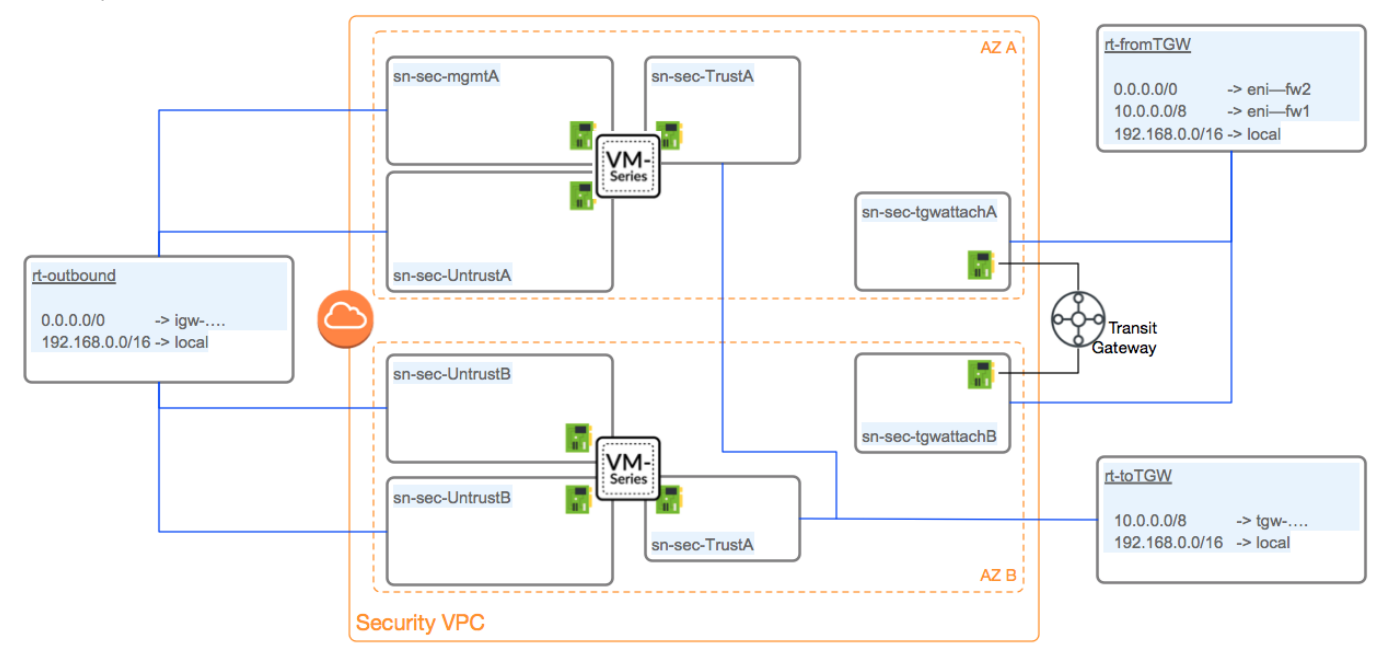

## **Prerequisites**

### **Before You Begin**

This guide assumes prior knowledge of and access to the AWS console. The guide also assumes prior knowledge of the Palo Alto Networks VM-Series firewall. The reader should now login into the AWS console and access the desired region.

## **VPCs**

### **Overview**

This section will walk through the creation of 3 VPCs. The 2 spoke VPCs will each have 1 private subnet. It is suggested for demonstration purposes to place the subnets for each spoke in different Availability Zones. This will show the outbound traffic traversing firewalls in the local AZ.

The Security VPC will have 8 total subnets spread across 2 Availability Zones. Each Availability Zone will contain a subnet for Management, Untrust, Trust interfaces of the firewall and a subnet dedicated to the AWS TGW attachment as per AWS's recommendation.

### **Process Flow**

#### Procedure 1: **VPC Creations**

- **Step 1** In the AWS console, open the VPC Service.
- **Step 2** Select Your VPCs in the left-hand menu and hit the Create VPC button.

**Step 3** Specify a Name and CIDR for the spoke VPC.

**VPCs** > Create VPC

## **Create VPC**

A VPC is an isolated portion of the AWS cloud populated by AWS objects, such as Amazon EC2 instances. Y block; for example, 10.0.0.0/16. You cannot specify an IPv4 CIDR block larger than /16. You can optionally as

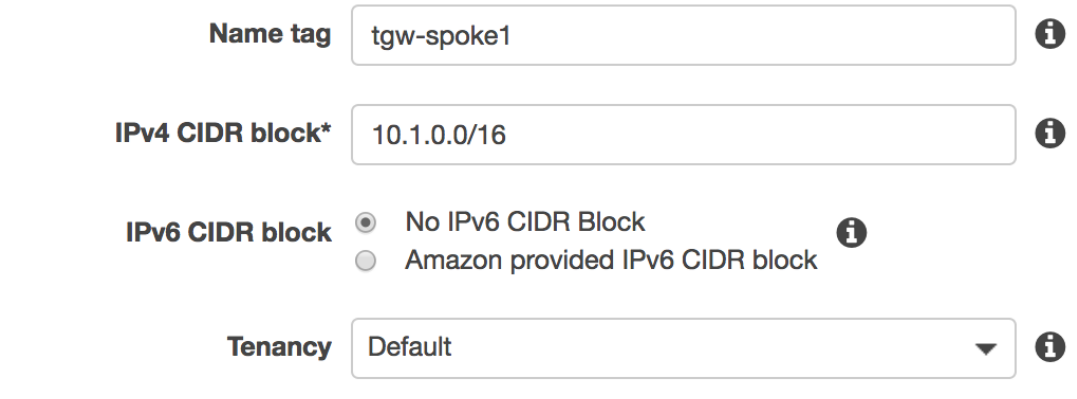

**Step 4** Select the Create Button and Close on the next page to return to the VPC list.

**Step 5** Repeat the process to create the second spoke VPC and the Security VPCs. $VPCs > Create VPC$ 

## **Create VPC**

A VPC is an isolated portion of the AWS cloud populated by AWS objects, such as Amazon EC2 instance block; for example, 10.0.0.0/16. You cannot specify an IPv4 CIDR block larger than /16. You can optionall

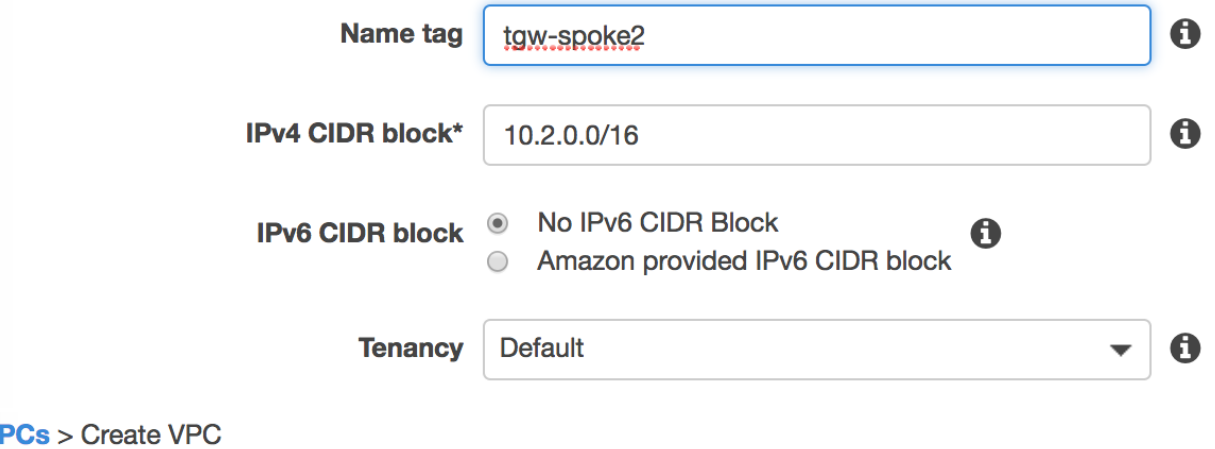

### V

**Create VPC** 

A VPC is an isolated portion of the AWS cloud populated by AWS objects, such as Amazon EC2 instanc block; for example, 10.0.0.0/16. You cannot specify an IPv4 CIDR block larger than /16. You can optiona

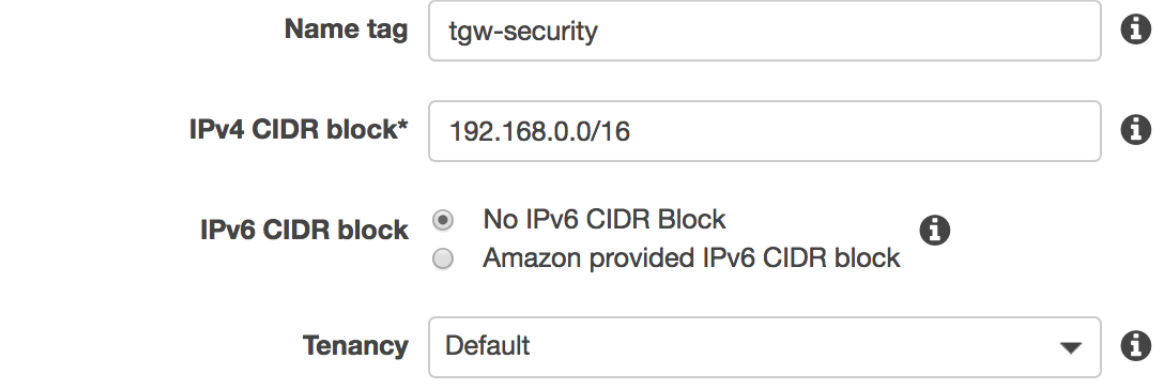

## **Subnets**

### **Overview**

The section covers creating subnets in each of the VPCs. In order to demonstrate cross zone functionality, it is suggested to create the spoke subnets in different zones and security subnets in each of those zones. E.g.

- Spoke 1 1 subnet in us-west-2a
- Spoke 2 1 subnet in us-west-2b
- Security 4 subnets each in both us-west-2a and us-west-2b

### **Process Flow**

#### Procedure 2: **Spoke Subnet Creations**

- **Step 1** In the AWS console, open the VPC Service.
- **Step 2** Select Subnets in the left-hand menu and select the Create Subnet button.
- **Step 3** Specify a name, the Spoke VPC, AZ and CIDR block.

Subnets > Create subnet

### Create subnet

Specify your subnet's IP address block in CIDR format; for example, 10.0.0.0/24. IPv4 block sizes must be between a/

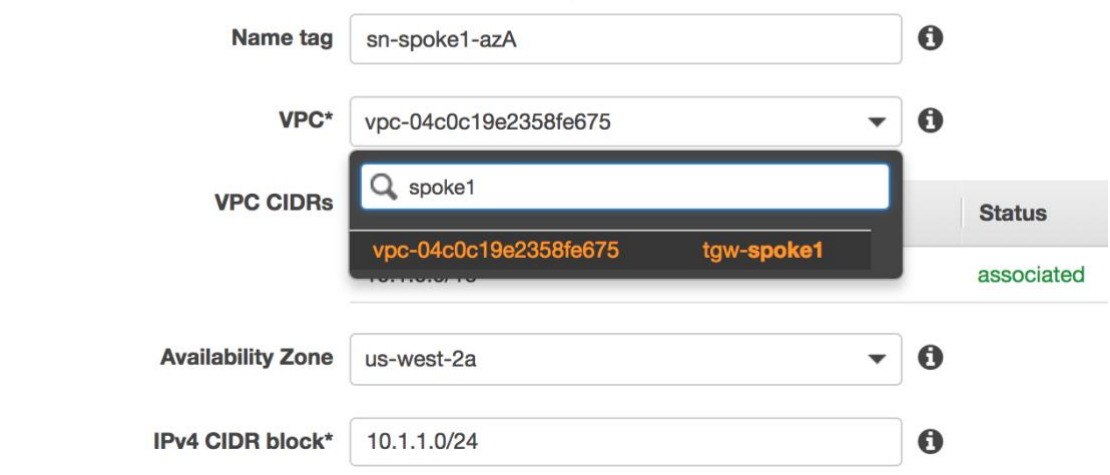

**Step 4** Select the Create Button and Close to return to the subnets list.

#### **Step 5** Repeat the Process for Spoke 2.

Subnets > Create subnet

### **Create subnet**

Specify your subnet's IP address block in CIDR format; for example, 10.0.0.0/24. IPv4 block sizes must be between a /

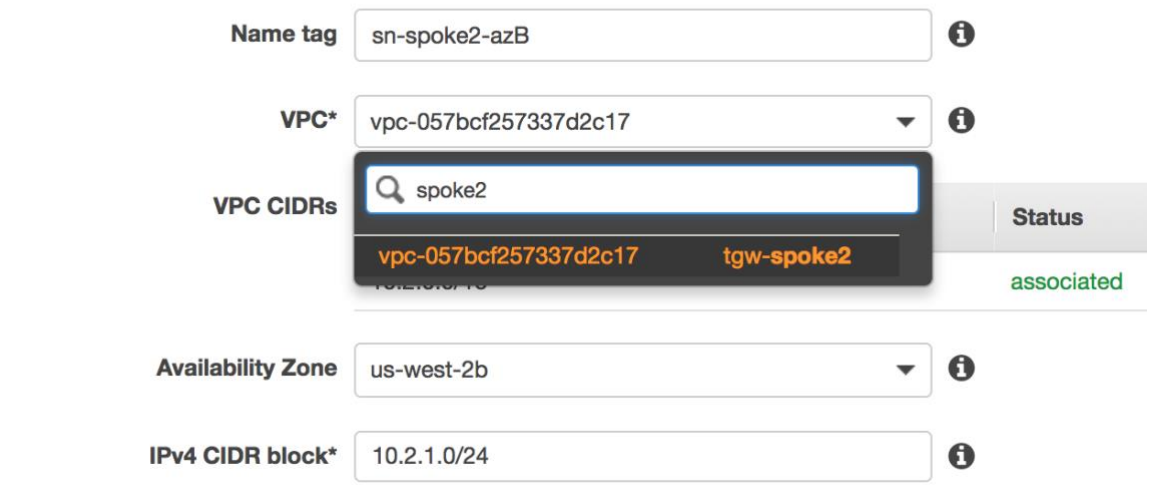

#### Procedure 3: **Create Security Subnets**

The Security VPC contains the following subnets. This section will walk through the first subnet creation. It is up to the reader to create the remaining 7.

Availability Zone A

- o MgmtA 192.168.1.0/24
- o UntrustA 192.168.11.0/24
- o TrustA 192.168.21.0/24
- o TGWattachA 192.168.31.0/24

#### Availability Zone B

- o MgmtB 192.168.2.0/24
- o UntrustB 192.168.12.0/24
- o TrustB 192.168.22.0/24
- o TGWattachB 192.168.32.0/24
- **Step 1** In the AWS console, open the VPC Service.
- **Step 2** Select Subnets in the left-hand menu and select the Create Subnet button.
- **Step 3** Specify a name, the Security VPC, AZ and CIDR block. **Subnets > Create subnet**

### **Create subnet**

Specify your subnet's IP address block in CIDR format; for example, 10.0.0.0/24. IPv4 block sizes must be between a

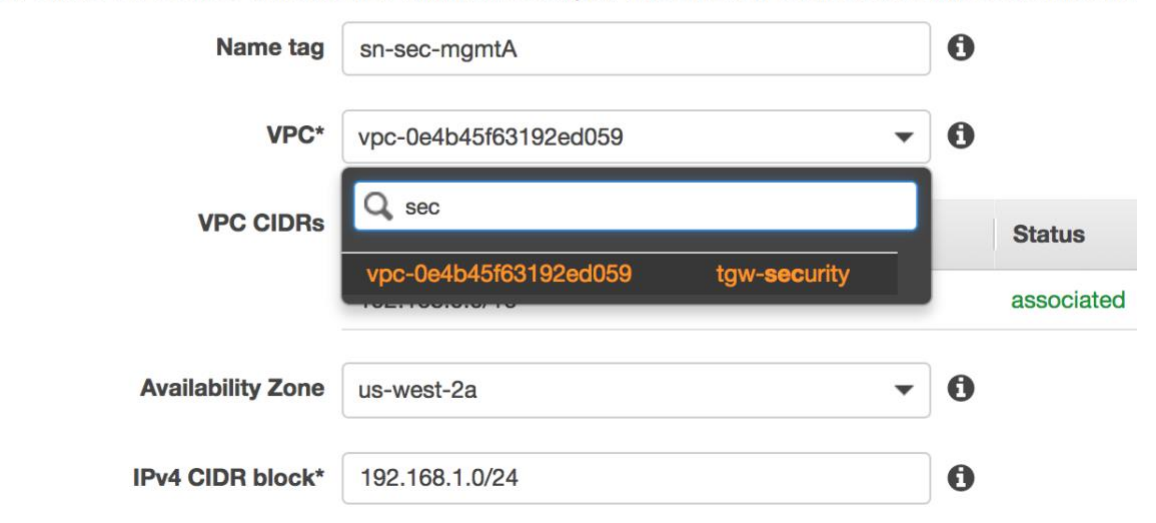

- **Step 4** Select the Create Button and Close to return to the Subnets list.
- **Step 5** Repeat the process for the remaining subnets.

After Completion, the reader should have 10 subnets in total.

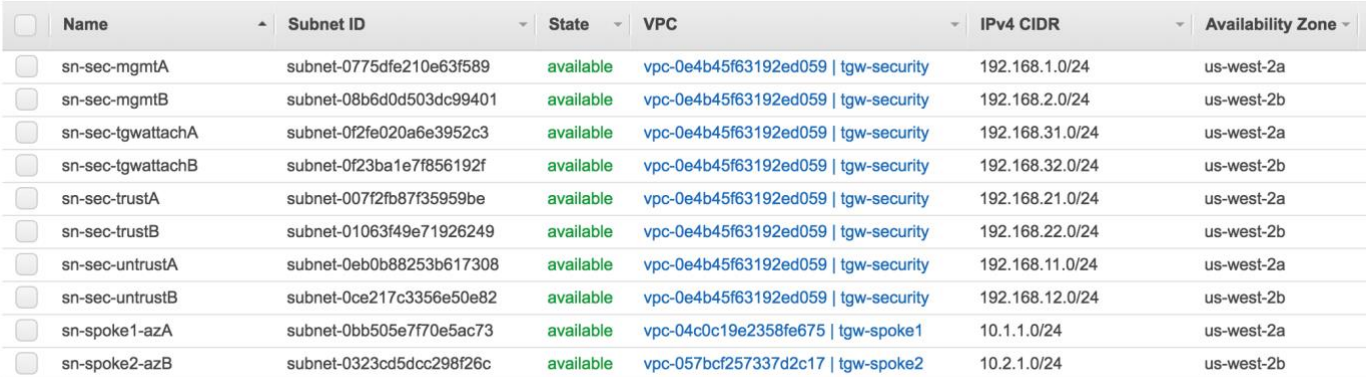

## **Transit Gateway**

### **Overview**

At this stage, the Transit Gateway has been created along with the attachments. Once the TGW is created, the reader will then be able to create the VPC route tables to establish connectivity to the TGW.

### **Process Flow**

#### Procedure 4: **Transit Gateway Creation**

- **Step 1** In the AWS console, open the VPC Service.
- **Step 2** Select Transit Gateways in the left-hand menu and select the Create Transit Gateway button.

**Step 3** Specify a Name and optionally a description. While not required, the reader may wish to disable "Default route table association" and "Default route table propagation". This will prevent undesired association into the security route table. **Transit Gateways > Create Transit Gateway** 

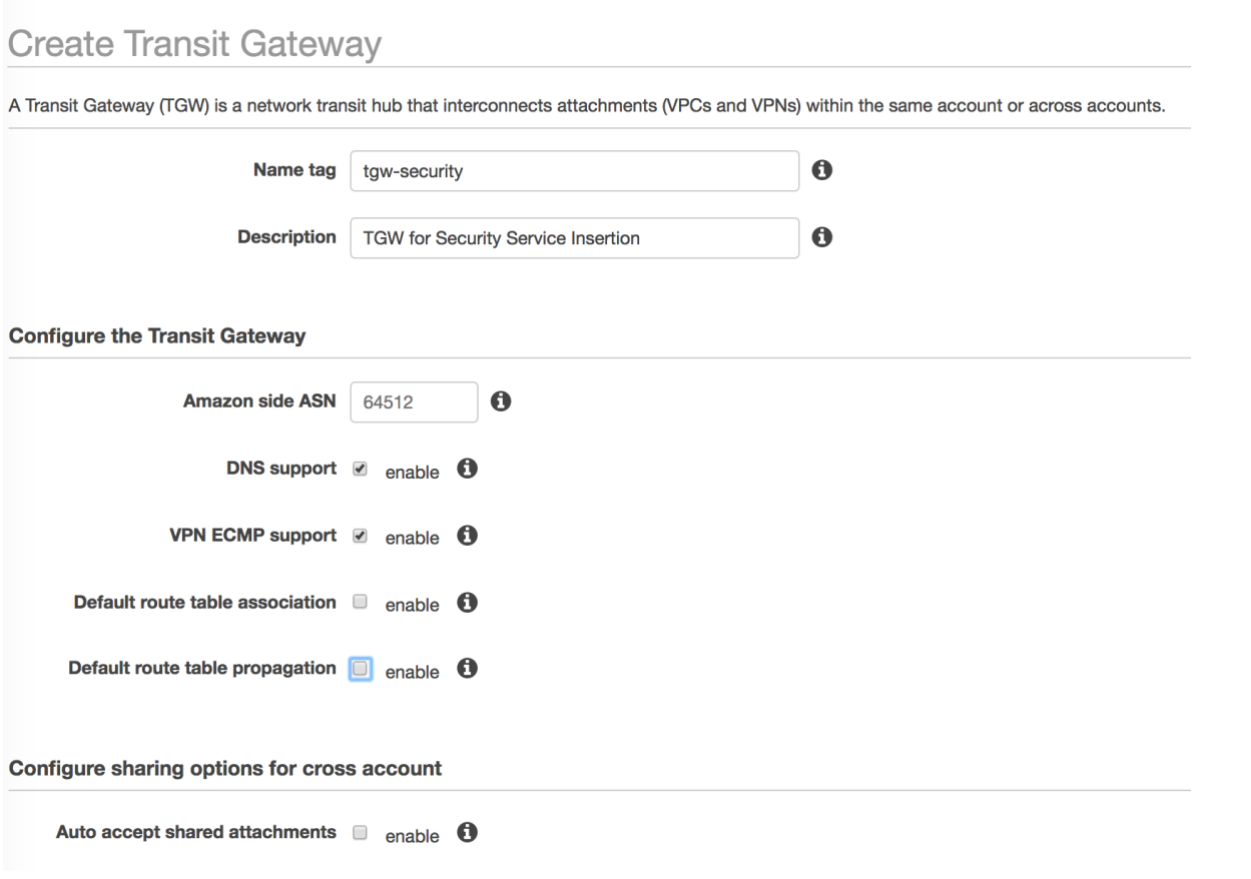

- **Step 4** Select the Create Button and Close to return to the Transit Gateways list.
- **Step 5** Wait for the TGW to move out of Pending and into the available state before moving on.

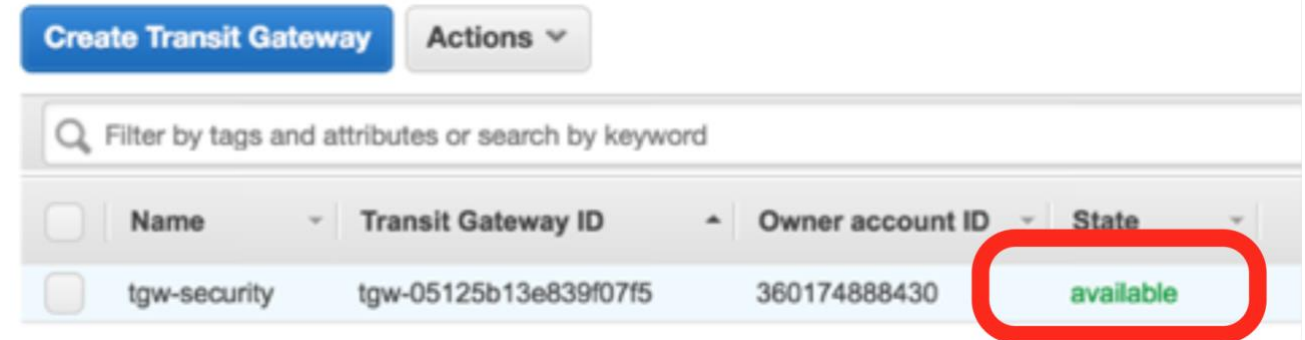

**TGW for Security Service Insertion** 

#### Procedure 5: **Transit Gateway Route Tables**

- **Step 1** In the AWS console, open the VPC Service.
- **Step 2** Select Transit Gateway Route Tables in the left-hand menu and select the Create Transit Gateway Route Table button.
- **Step 3** Specify a Name and the TGW ID. Transit Gateway Route Tables > Create Transit Gateway Route Table

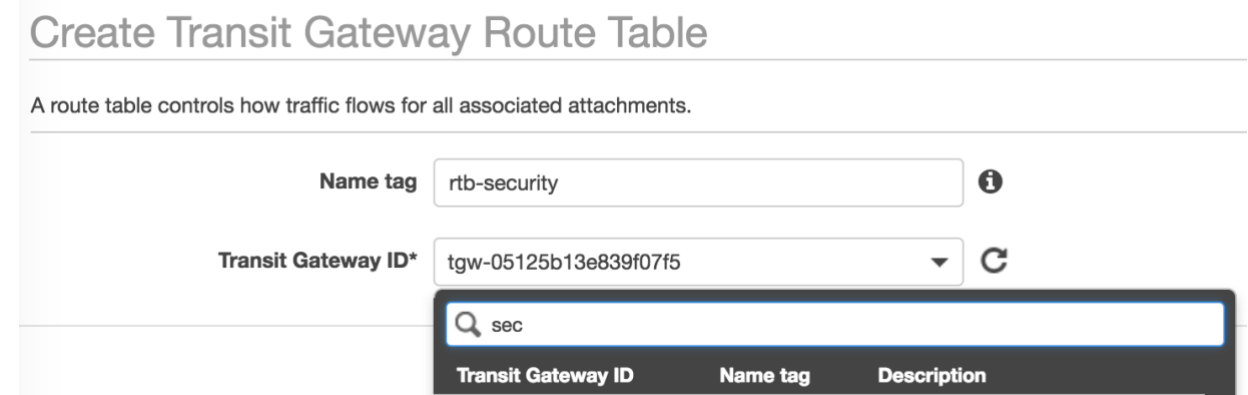

tgw-security

tgw-05125b13e839f07f5

- **Step 4** Select the Create button and the close button to return to Route Table List.
- **Step 5** Repeat the process for the Spoke Route table.Transit Gateway Route Tables > Create Transit Gateway Route Table

### **Create Transit Gateway Route Table**

A route table controls how traffic flows for all associated attachments.

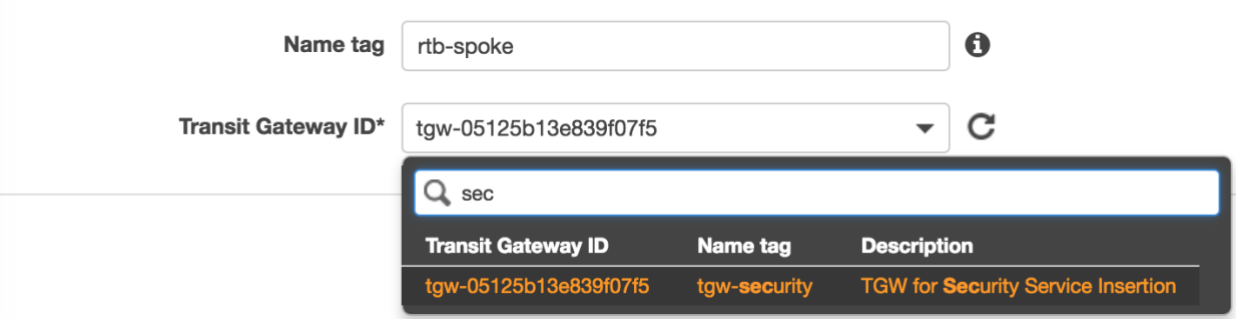

#### Procedure 6: **Transit Gateway Attachments**

- **Step 1** In the AWS console, open the VPC Service.
- **Step 2** Select Transit Gateway Attachments in the left-hand menu and select the Create Transit Gateway Attachment button.
- **Step 3** Select the Transit Gateway ID and Attachment Type VPC.
- **Step 4** Provide a Name and specify the Security VPC ID.
- **Step 5** Specify the Attachment Subnets previously created in each zone.

The Subnet IDs will not be visible until after the VPC is selected.

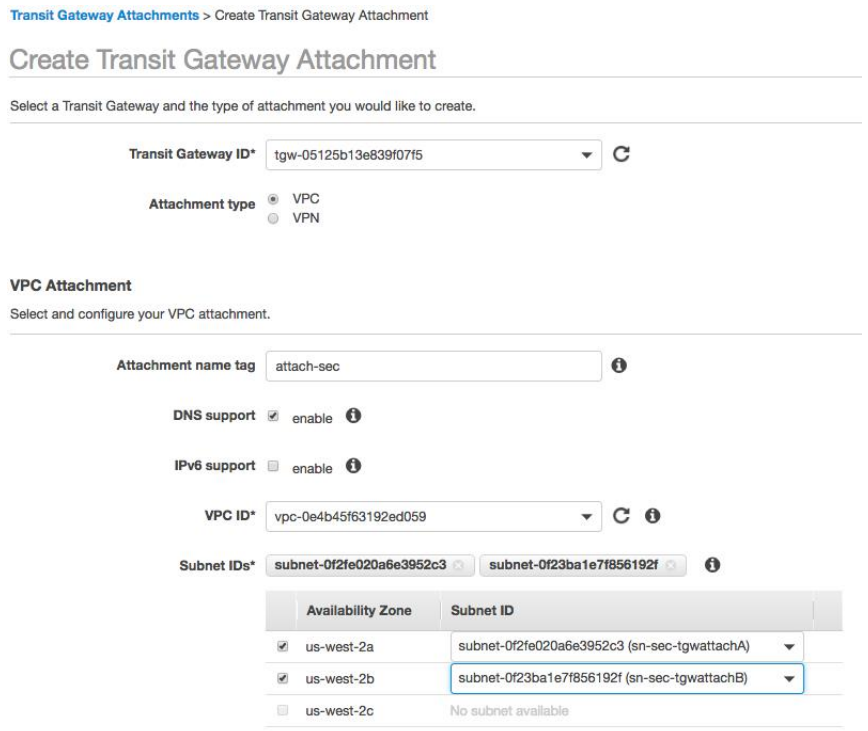

**Step 6** Select the Create Button and Close on the following screen.

 $\perp$ 

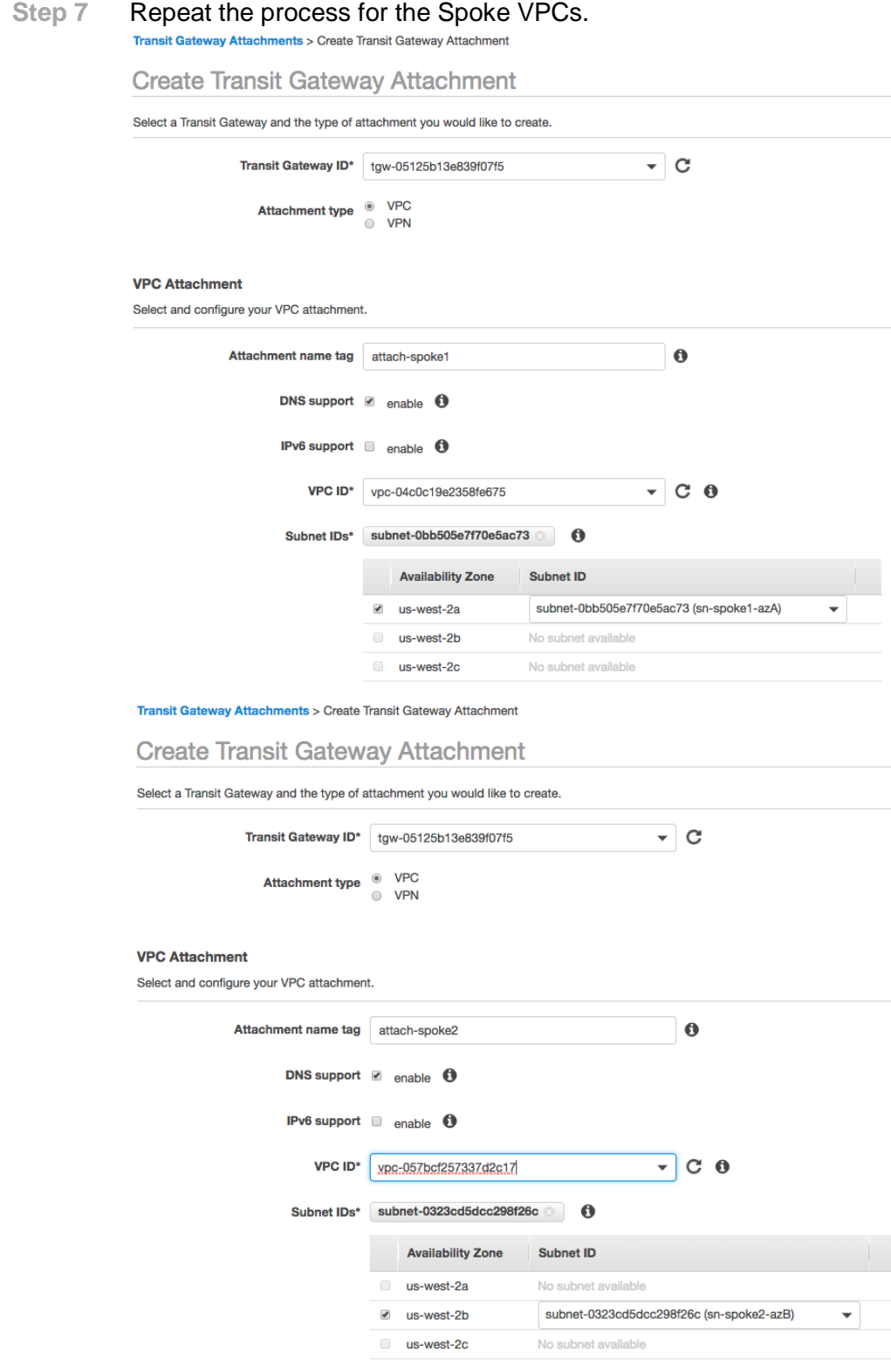

#### Procedure 7: **Transit Gateway Associations**

- **Step 1** In the AWS console, open the VPC Service.
- **Step 2** Select Transit Gateway Route Tables in the left-hand menu and select the Spoke Route Table.
- **Step 3** In the bottom pane, select the Associations Tab and Select the Create Association Button.

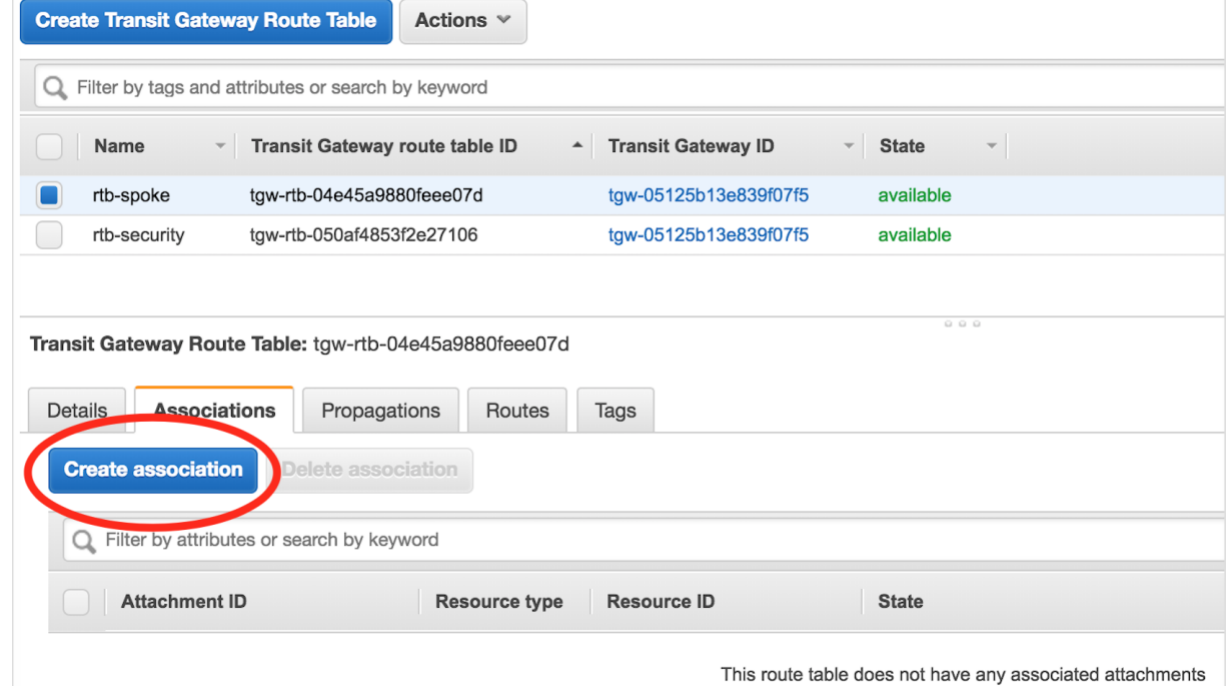

**Step 4** Select the Spoke VPC 1 from the Choose Attachment drop down.

**Transit Gateway Route Tables > Create association** 

#### Create association

Associating an attachment to a route table allows traffic to be sent from the attachment to the target route table. An attachment can only be associat

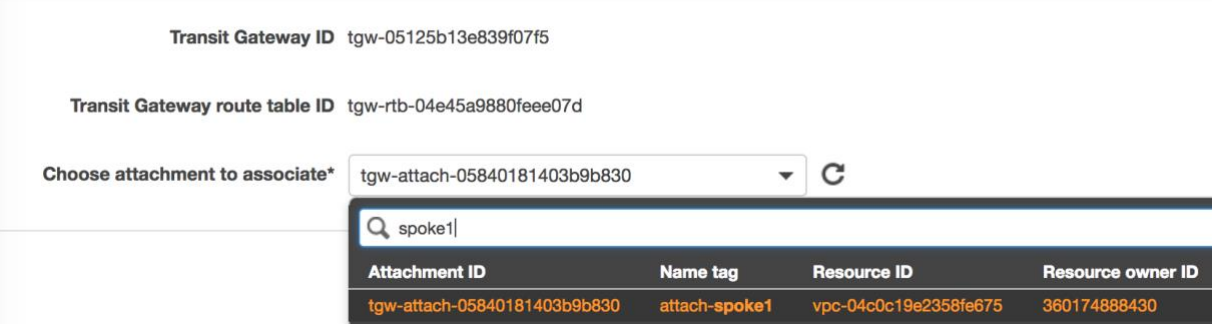

- **Step 5** Select the Create Button and then Close.
- **Step 6** Repeat the process for Spoke 2.

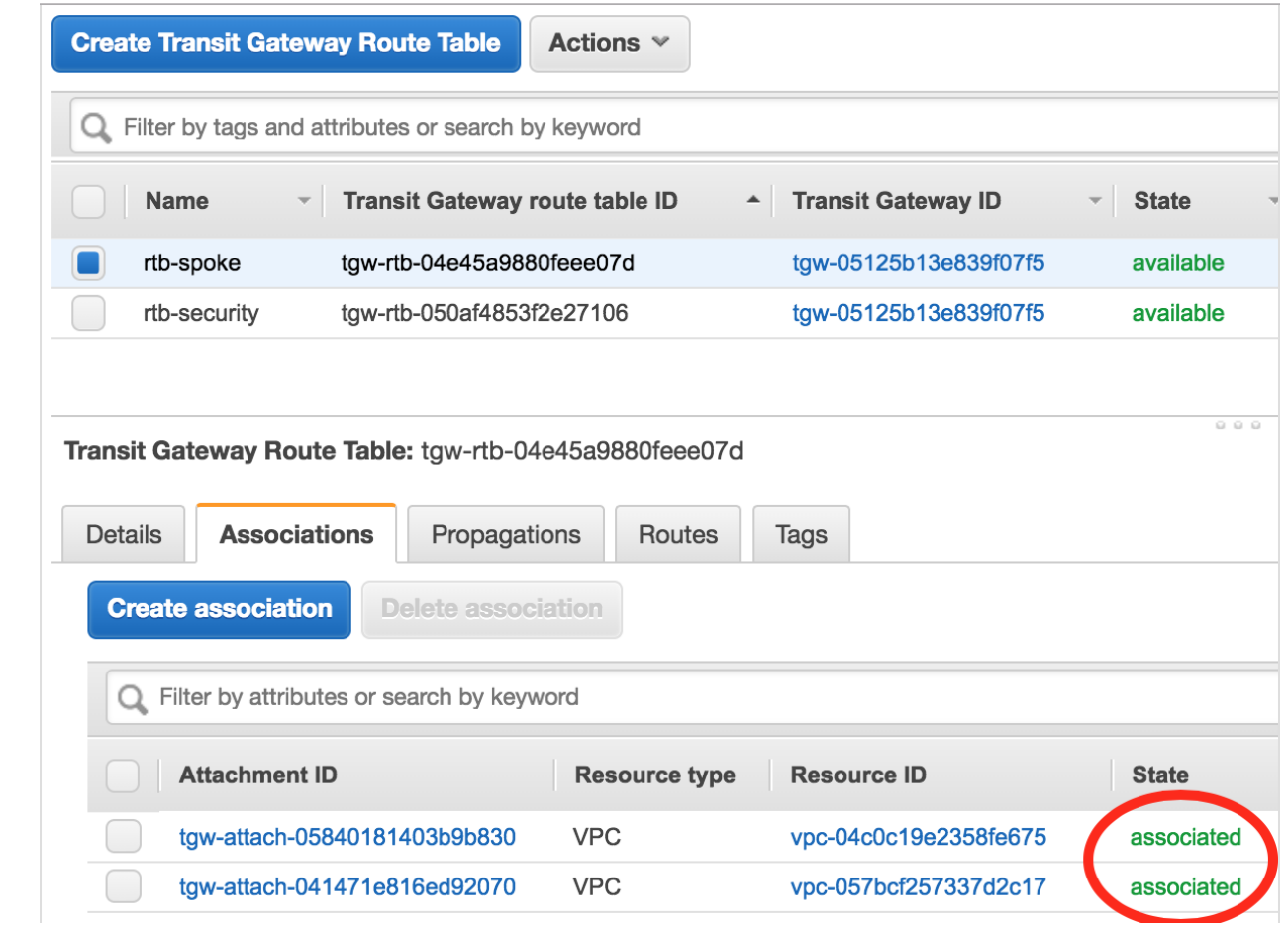

**Step 7** Wait for both Associations to be "associated" before proceeding.

**Step 8** Move to Propagations Tab and select the Create Propagation button.

- **Step 9** Select the Security VPC in the drop down.
	- The reader should note that the Security VPC is now propagated to the Spoke route table and in the subsequent steps the inverse propagation will be performed.

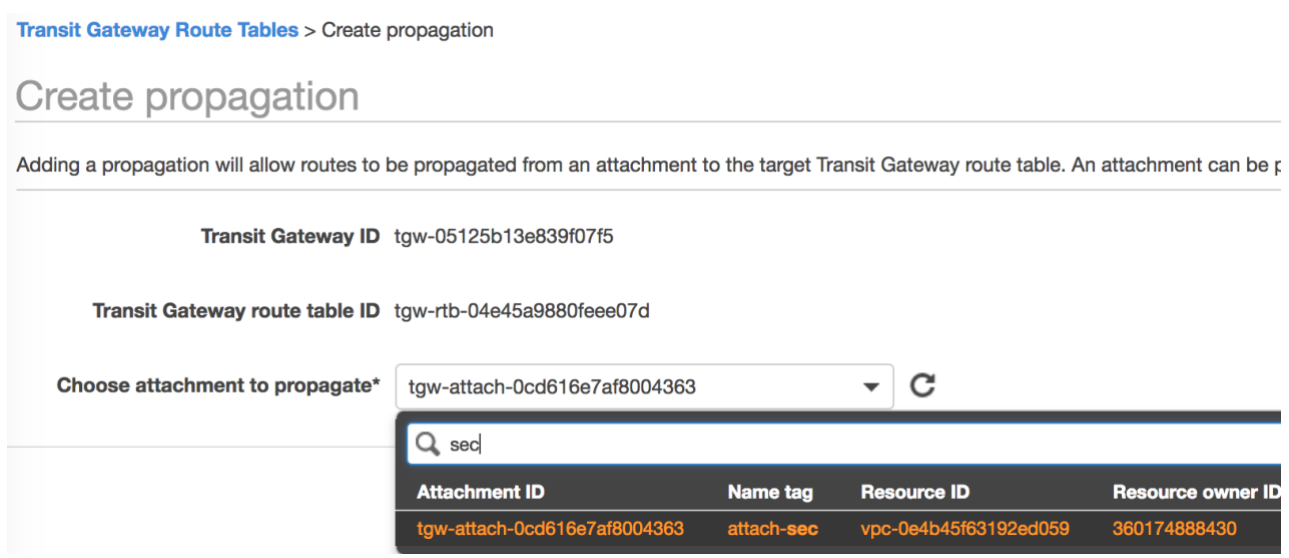

**Step 10** Select the Create Propagation button and close on the next screen.

**Step 11** Once complete, select the Routes Tab in the bottom pane to verify that the Security VPC route has been propagated.

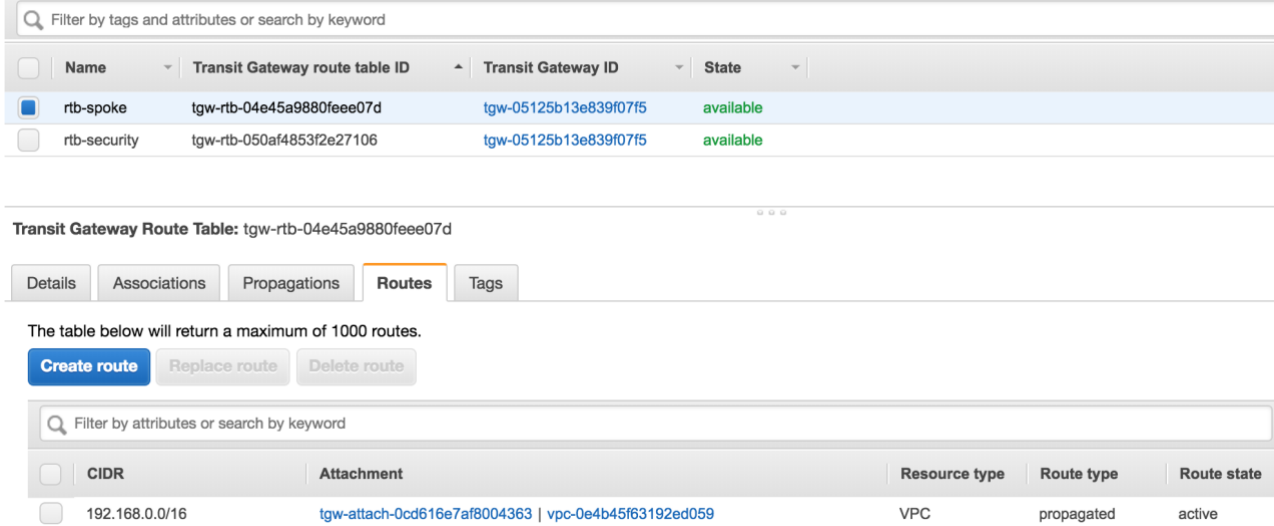

**Step 12** In this use case, all Outbound traffic will flow through the firewalls. A manual route is necessary to handle that traffic.

Step 13 Select the Create Route button. Specify 0.0.0.0/0 for the CIDR and the Security Attachment.<br>Transit Gateway Route Tables > Create route

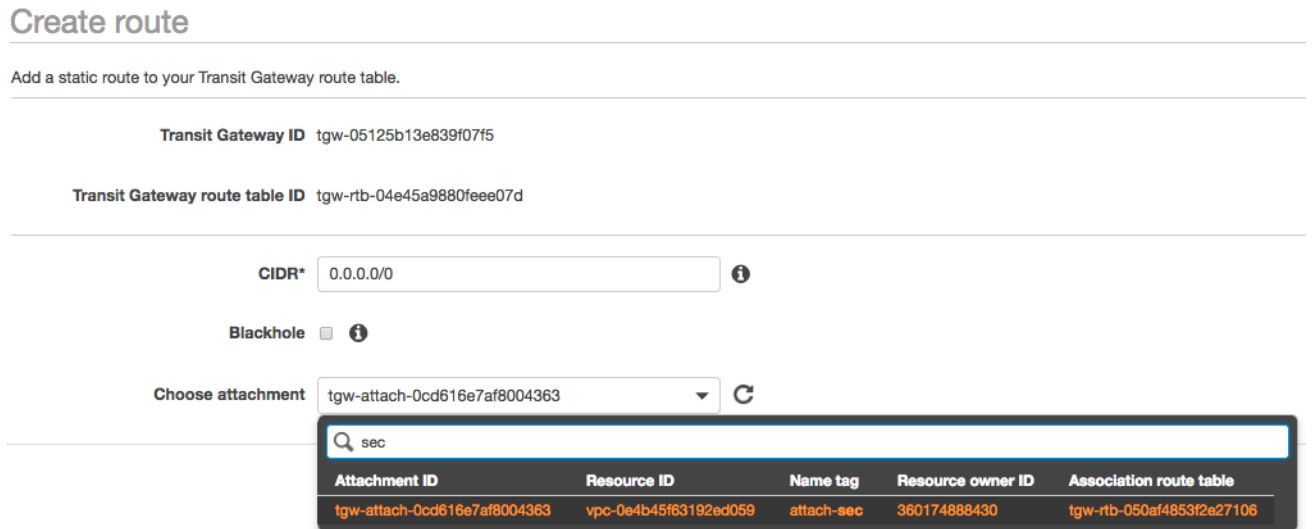

**Step 14** Select the Create Button and verify the newly created route.

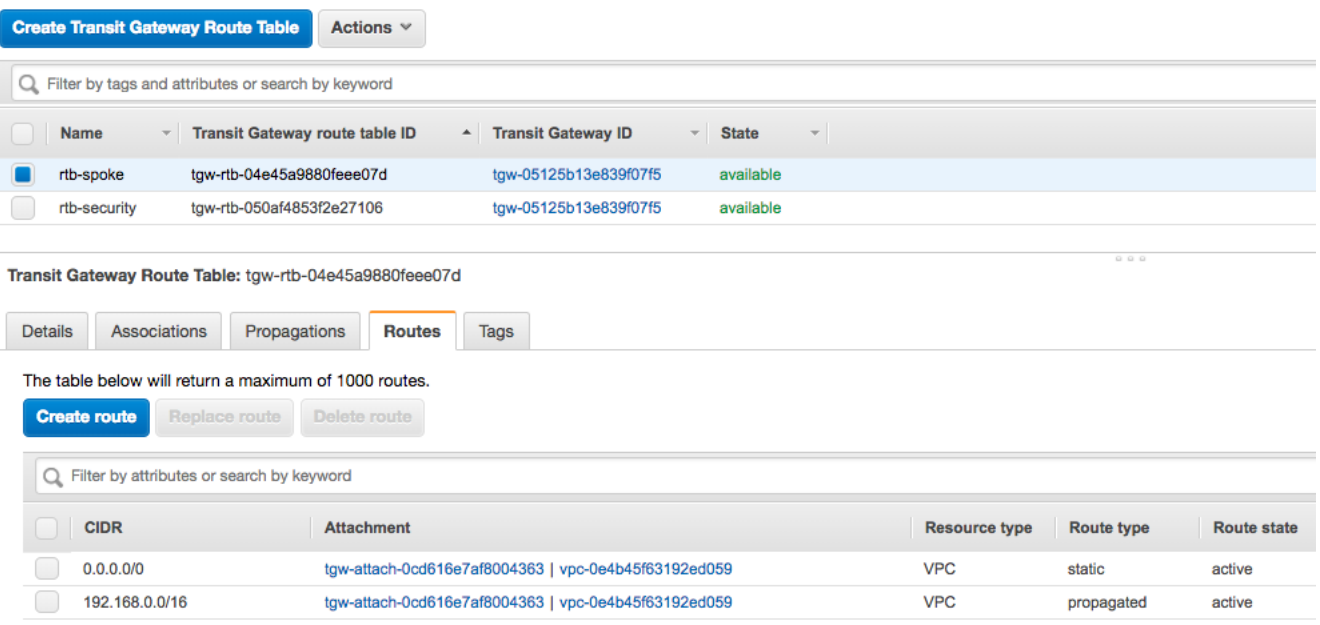

**Step 15** Repeat Process for the security route table for both spoke VPCs.

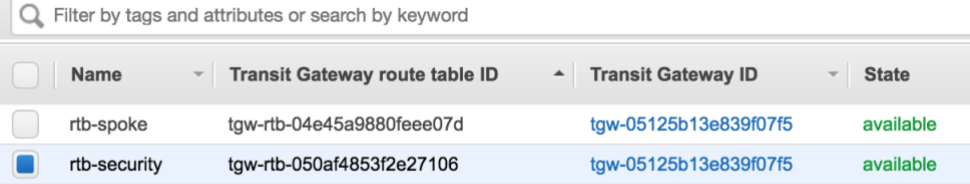

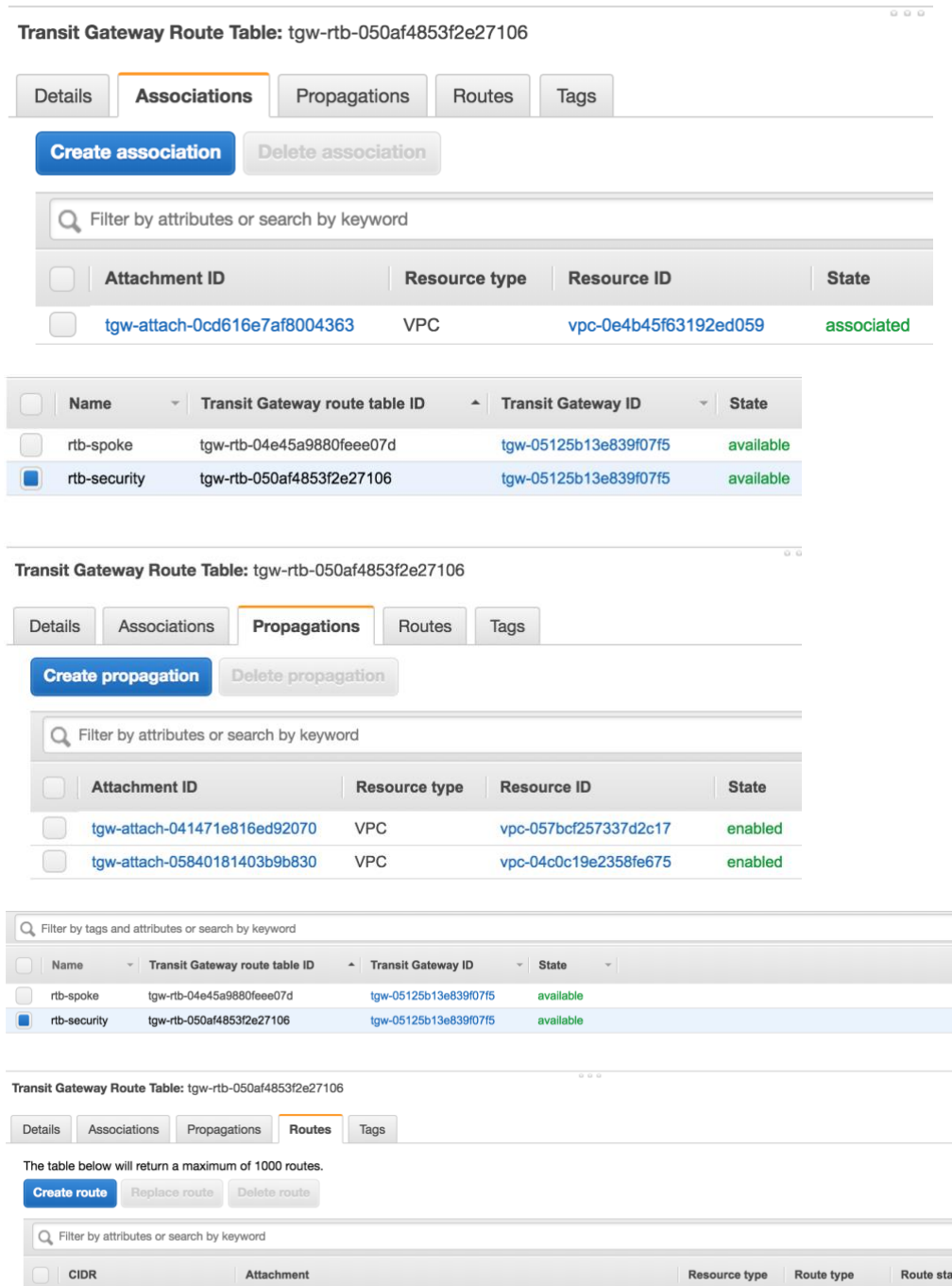

tgw-attach-05840181403b9b830 | vpc-04c0c19e2358fe675

tgw-attach-041471e816ed92070 | vpc-057bcf257337d2c17

 $VPC$ 

**VPC** 

propagated

propagated

active

active

 $10.1.0.0/16$ 

10.2.0.0/16

**Step 16** Both route tables should now have their corresponding attachments and route to the opposing VPC attachments.

## **VPC Route Tables**

### **Overview**

With the attachments now created in the VPC, the guide will step through the necessary route table creations in each of the VPCs.

#### Procedure 8: **Security VPC Internet Gateway**

- **Step 1** In the AWS console, open the VPC Service.
- **Step 2** Select Internet Gateways in the left-hand menu and select the Create internet gateway button.
- **Step 3** Specify a new for the IGW. **Internet gateways** > Create internet gateway

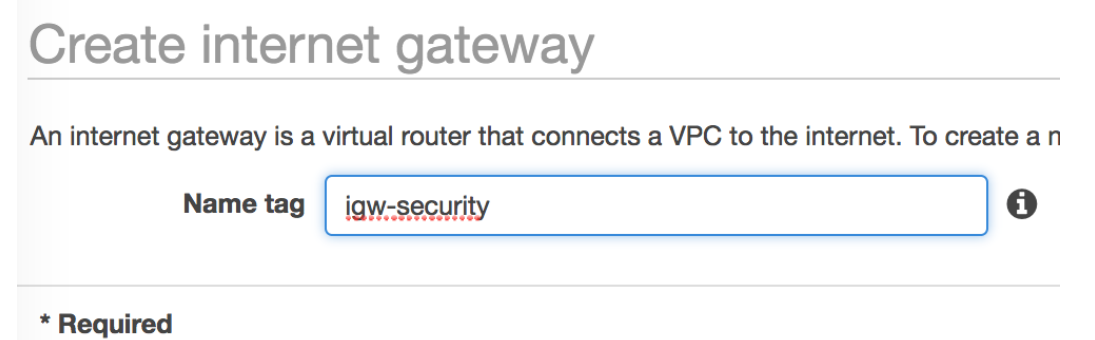

- **Step 4** Select the Create and button and close on the following screen.
- **Step 5** Highlight the newly create Internet Gateway, select the Actions dropdown and Attach to VPC.

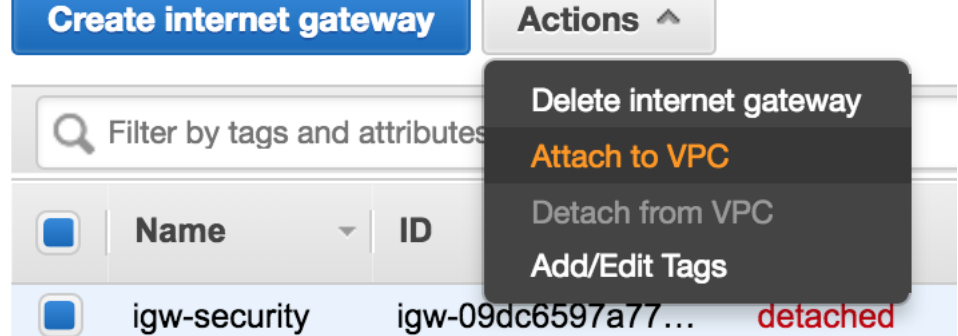

#### © 2019 Palo Alto Networks 20

#### **Step 6** Select the security VPC from the dropdown and hit the Attach button.

**Internet gateways > Attach to VPC** 

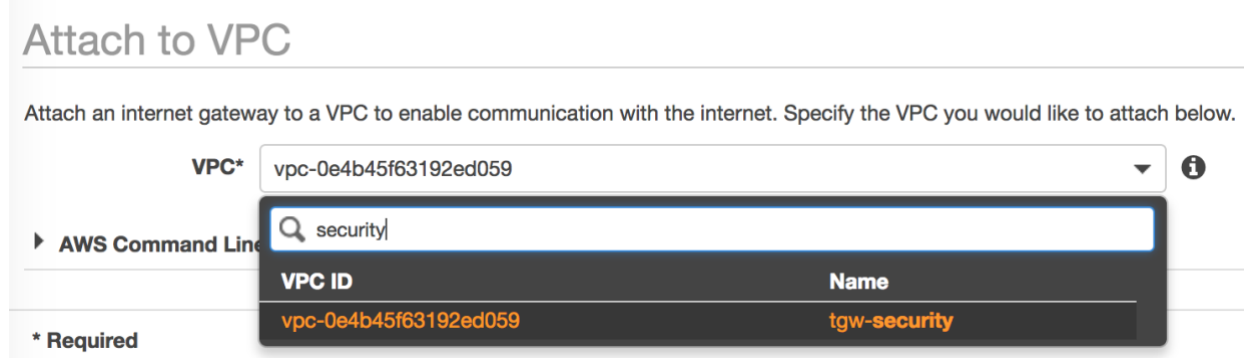

#### Procedure 9: **Spoke Route Tables**

- **Step 1** In the AWS console, open the VPC Service.
- **Step 2** Select Route Tables in the left-hand menu and select the Create route table button.
- **Step 3** Provide a name and Select Spoke 1. Route Tables > Create route table

#### Create route table

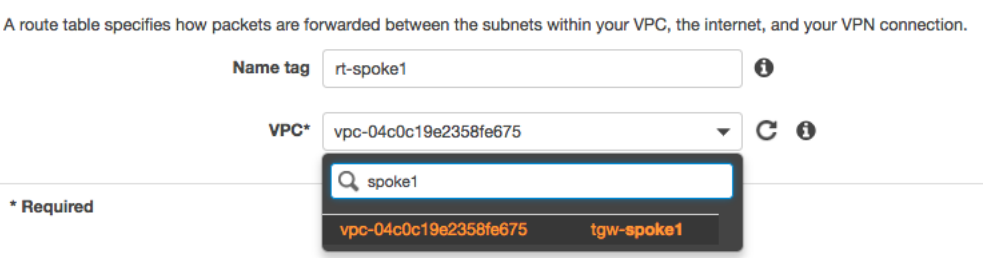

- **Step 4** Select the Create button and close on the following screen.
- **Step 5** Repeat the process for Spoke 2.

Route Tables > Create route table

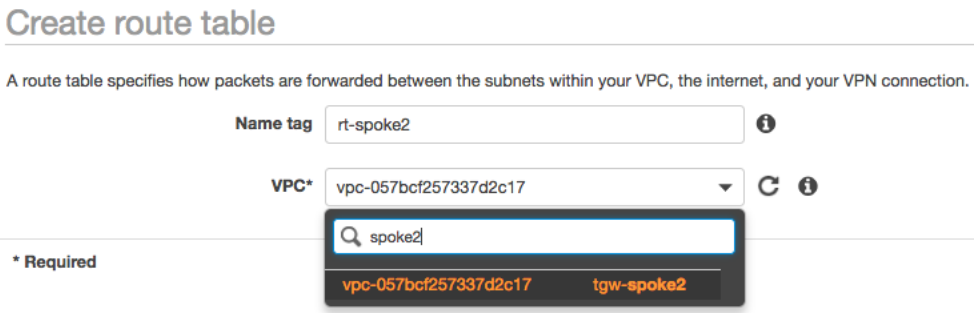

#### **Step 6** Select rt-spoke1 and select the Route tab in the bottom pane.

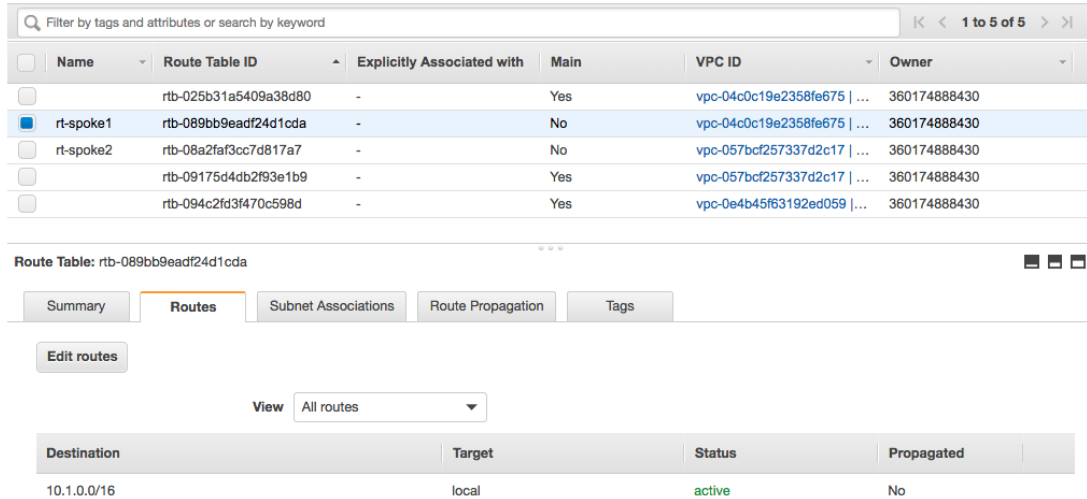

- **Step 7** Select the Edit route button and Add Route on the following screen.
- **Step 8** Specify 0.0.0.0/0 as the Destination and the TGW Attachment as the Target. **Edit routes**

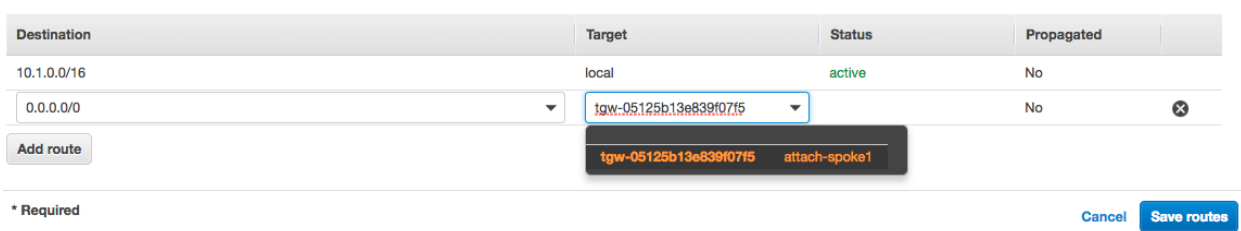

**Step 9** Select Save Routes and Close on the following screen.

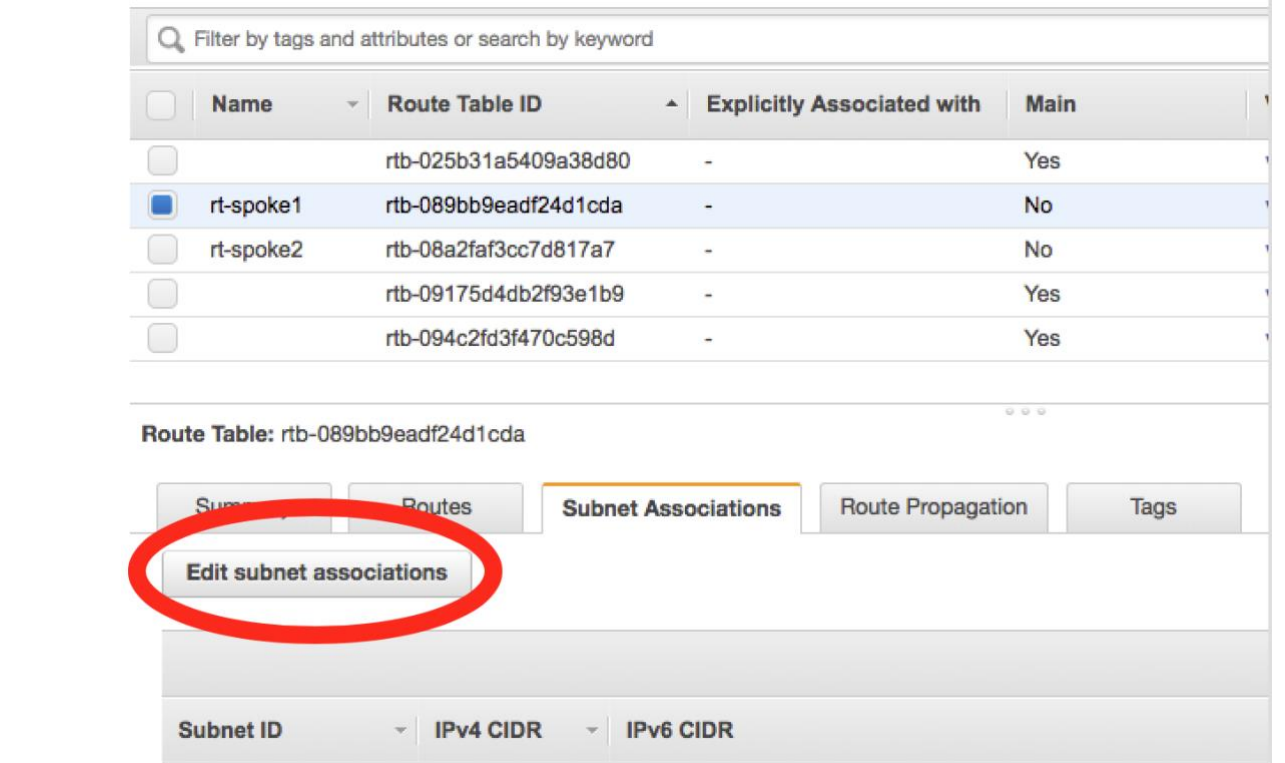

**Step 10** Select Subnet Associations from the bottom pane and the Edit subnet associations button.

**Step 11** Select the Spoke subnet and Save.

Edit subnet associations

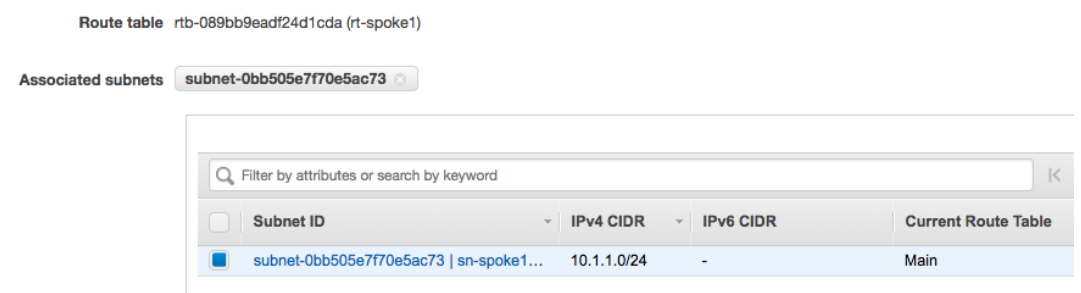

**Step 12** Repeat the Process for Route Table of Spoke 2.

#### Procedure 10: **Security VPC Route Tables**

- **Step 1** In the AWS console, open the VPC Service.
- **Step 2** Select Route Tables in the left-hand menu and select the Create route table button.
- **Step 3** Specify an Outbound Name as this will be the Internet facing route table and select the Security VPC.

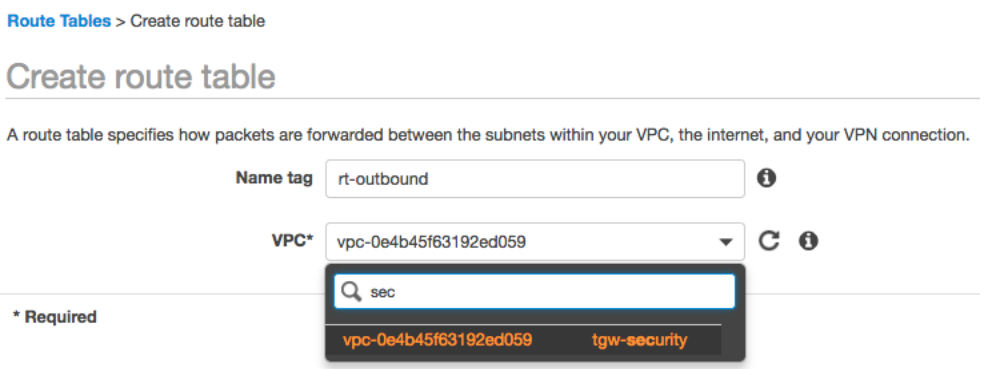

- **Step 4** Select the Create button and Close on the following screen.
- **Step 5** Highlight the newly created route table, select the Route tab in the bottom pane.

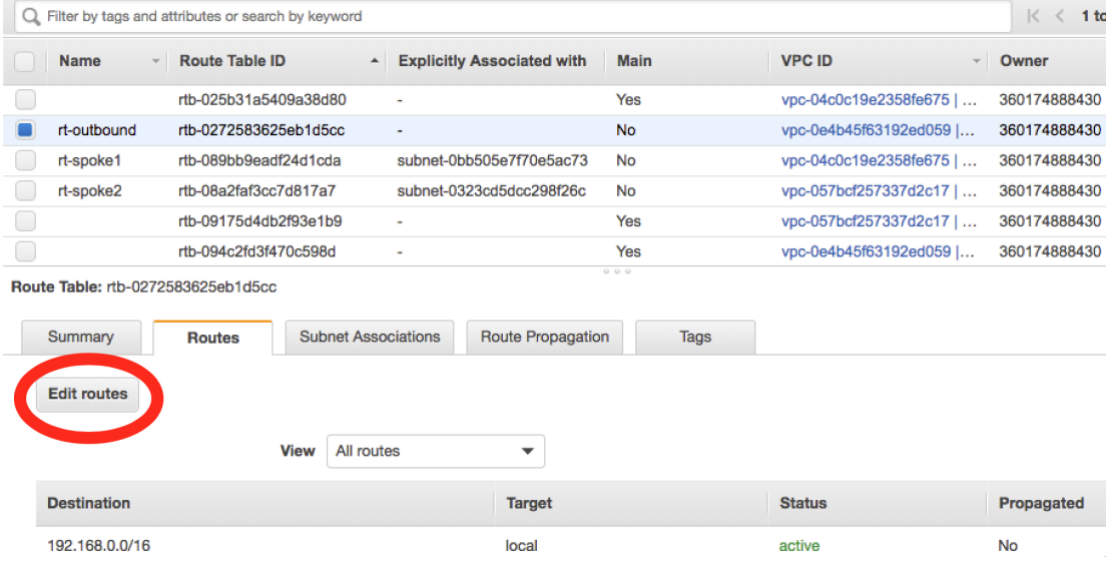

**Step 6** Specify 0.0.0.0/0 as the destination and the previously created IGW as the Target. **Route Tables > Edit routes** 

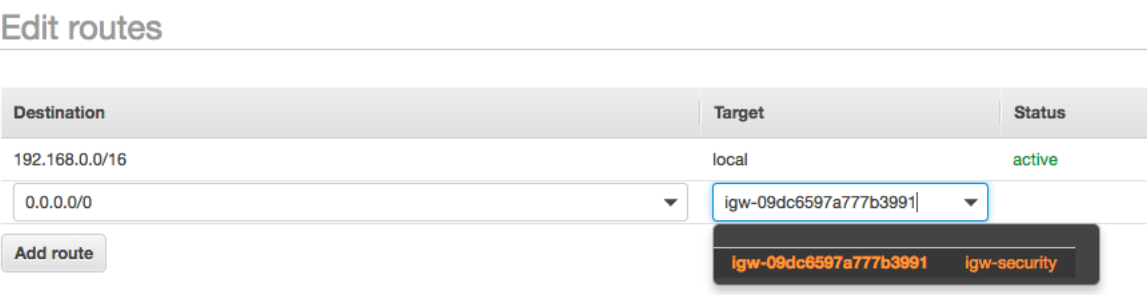

- **Step 7** Select the Save button and close on the following screen.
- **Step 8** Highlight the Outbound Route table, select Subnet Associations in the bottom pane and select Edit subnet Associations.

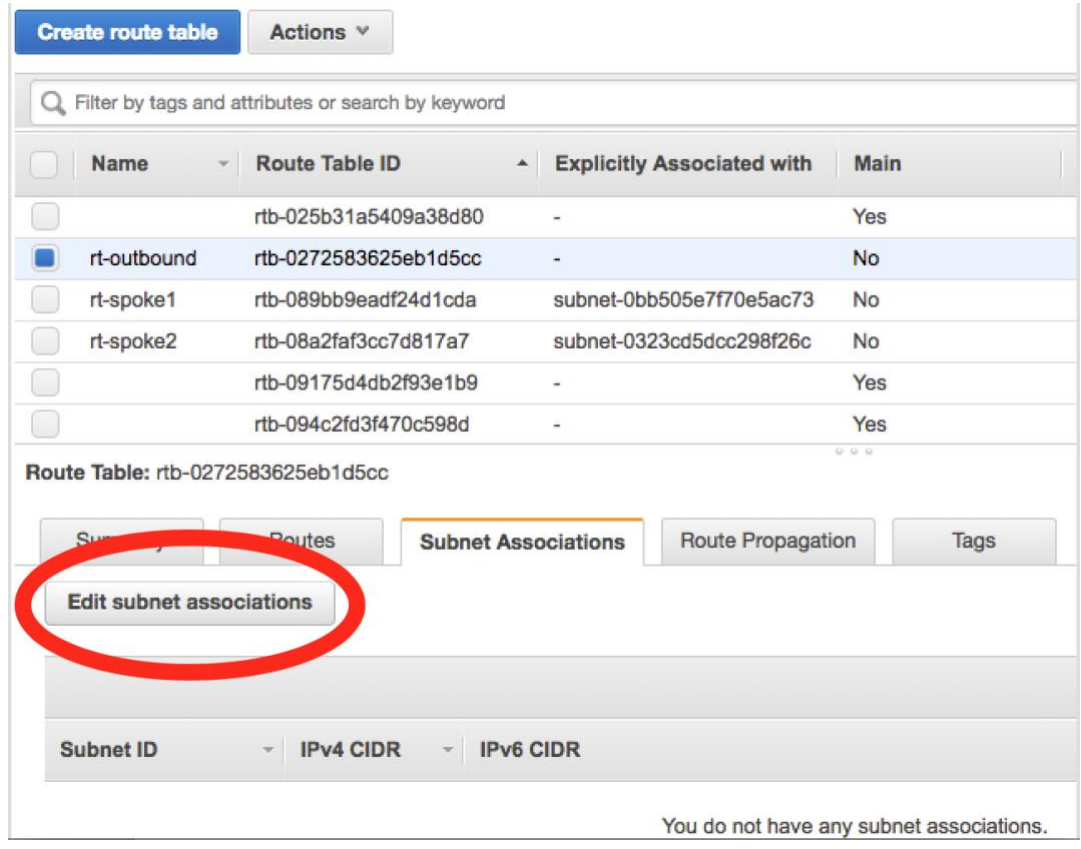

#### **Step 9** Select the Management and Untrust subnets and hit the Save button.

Route Tables > Edit subnet associations

**Edit subnet associations** 

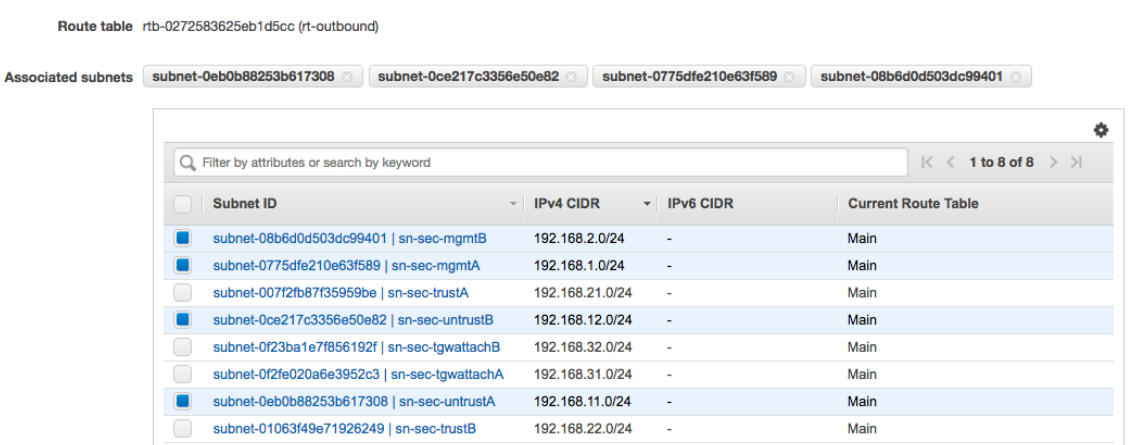

- **Step 10** Select the Create route table button. The route targeting the TGW will now be created.
- **Step 11** Specify a name and select the Security VPC. Route Tables > Create route table

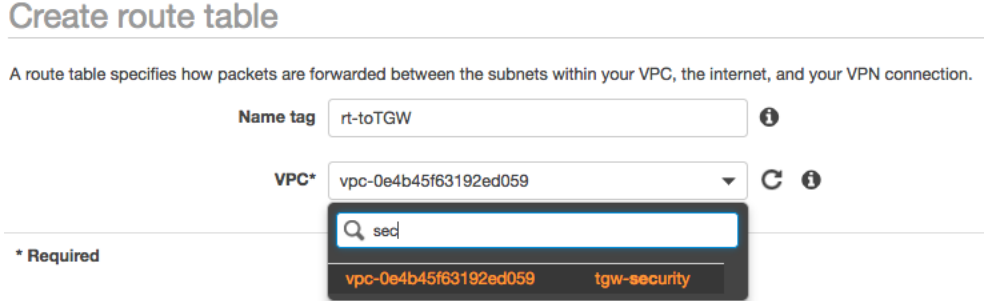

- **Step 12** Select the Create button and Close on the following screen.
- **Step 13** Highlight the route table for the TGW, Select Routes in the bottom pane and select the Edit routes button.

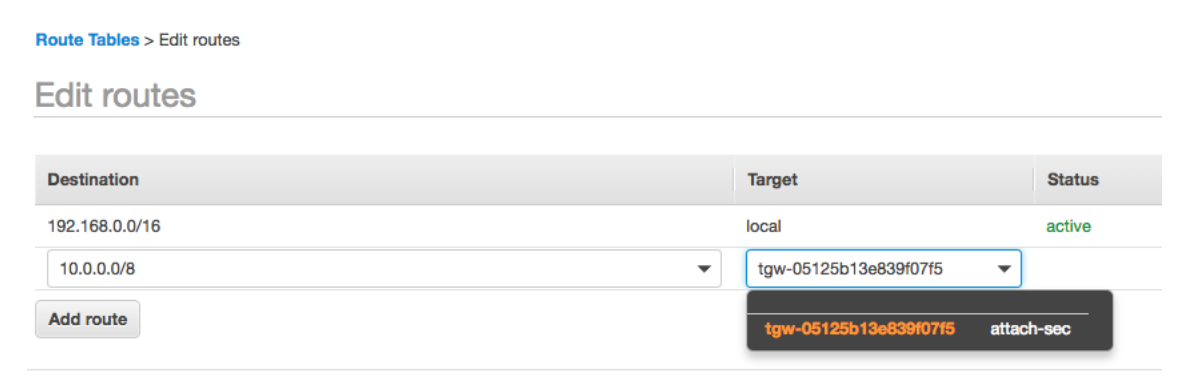

**Step 14** Select the Save routes button and Close on the following screen.

- **Step 15** Highlight the route table for the TGW, Select Subnet Associations in the bottom pane and select the Edit subnet associations button.
- **Step 16** Select the Trust subnets.<br> **Route Tables** > Edit subnet associations

**Edit subnet associations** 

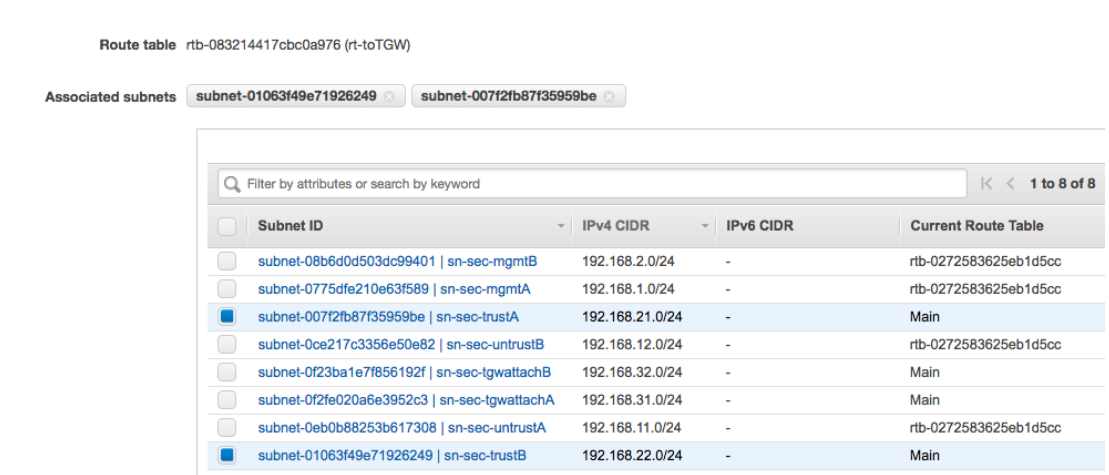

**Step 17** Select the Save Button.

## **Firewall Instances**

## **Overview**

This section will deploy 2 VM-Series firewalls. One in each Availability Zone. The firewalls will be configured with 3 interfaces: Management, Trust and Untrust.

- While the guide does not implement a load balancer for an inbound use case, the guide will perform and interface swap during the build to facilitate inbound if desired. Refer to the follow article for more information. [Management Interface Mapping](https://docs.paloaltonetworks.com/vm-series/7-1/vm-series-deployment/set-up-the-vm-series-firewall-in-aws/management-interface-mapping-for-use-with-amazon-elb.html)
- This guide will utilize 4 EIPS. The reader may choose to utilize a Jumpbox to conserve EIPS in lieu of granting EIPs to the Management interfaces. That is outside the scope of this guide.

#### Procedure 11: **Firewall Creation**

- **Step 1** In the AWS console, open the EC2 Service.
- **Step 2** Select Instances in the left-hand menu and select the Launch Instance button.
- **Step 3** Select AWS Marketplace in the left-menu and search for "Palo Alto Networks".
- **Step 4** We will select Bundle 2 from the results as this will be short test and it is desirable to have a fully licensed VM-Series firewall. .

 Licensing is outside the scope of this guide. For more information please refer to the [Licensing Types](https://docs.paloaltonetworks.com/vm-series/8-1/vm-series-deployment/license-the-vm-series-firewall/license-typesvm-series-firewalls.html#idee8aaedc-0452-4b4c-a5fb-b5626ca4297c) page.

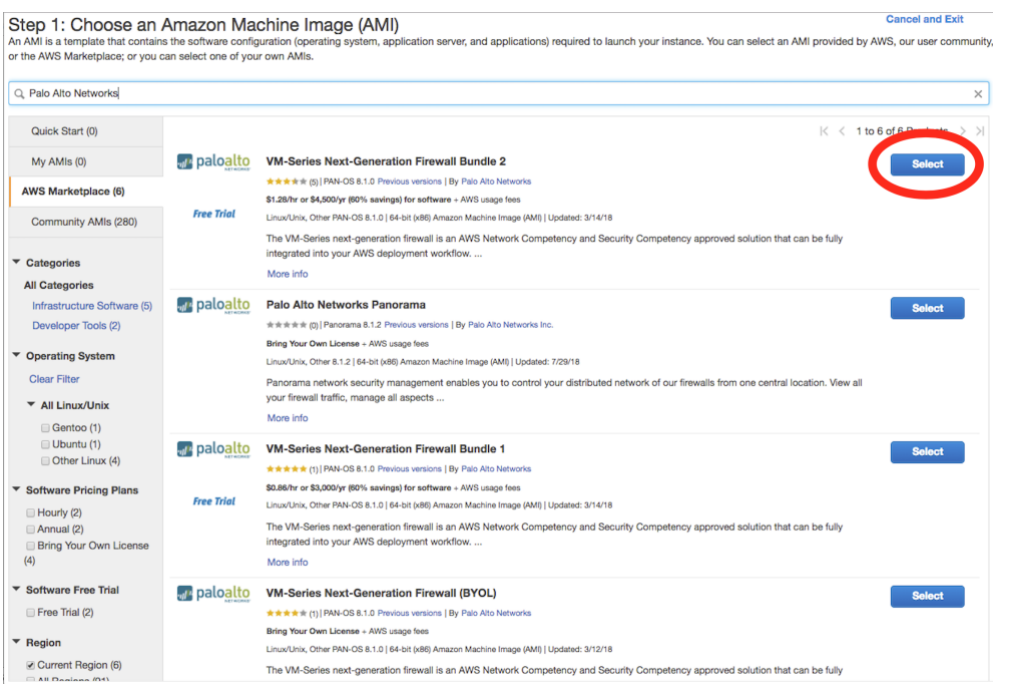

**Step 5** Select Continue on the Marketplace/EULA page.

If this is the first PayGo based deployment of the AWS account, the reader will be required to accept the EULA before proceeding.

**Step 6** If this is not a capacity-based testing environment, the default size for the region will be sufficient. This guide was built in US-West-2, using an m4-xlarge instance. . Select the Configure Instance Details button.

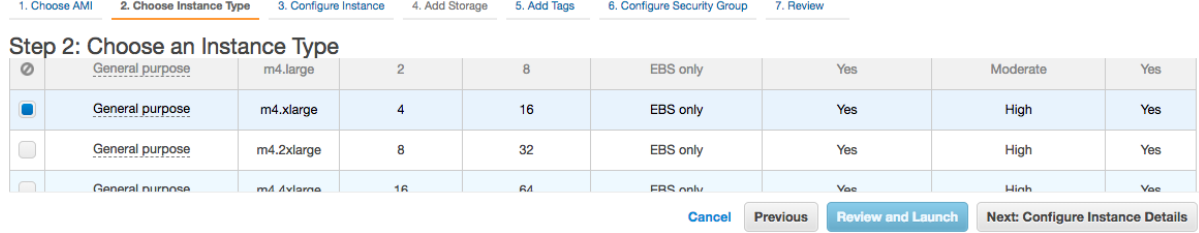

- **Step 7** On the Configure Instance Details screen, perform the following configuration outside of the defaults.
	- (1) Number of Instances: 1
	- (2) Network: Security VPC
	- (3) Subnet: UntrustA NOTE: Interface Swap will be performed.
	- (4) Auto-assign Public IP: Disable
	- (5) Network Interfaces. Add Device. Specify MGMTA
	- (6) Expand Advanced Details and paste the following into the User Date field As Text
		- (a) mgmt-interface-swap=enable

#### Step 3: Configure Instance Details

No default VPC found. Select another VPC, or create a new default VPC.

Configure the instance to suit your requirements. You can launch multiple instances from the same AMI, request Spot instances to take advantage of tl

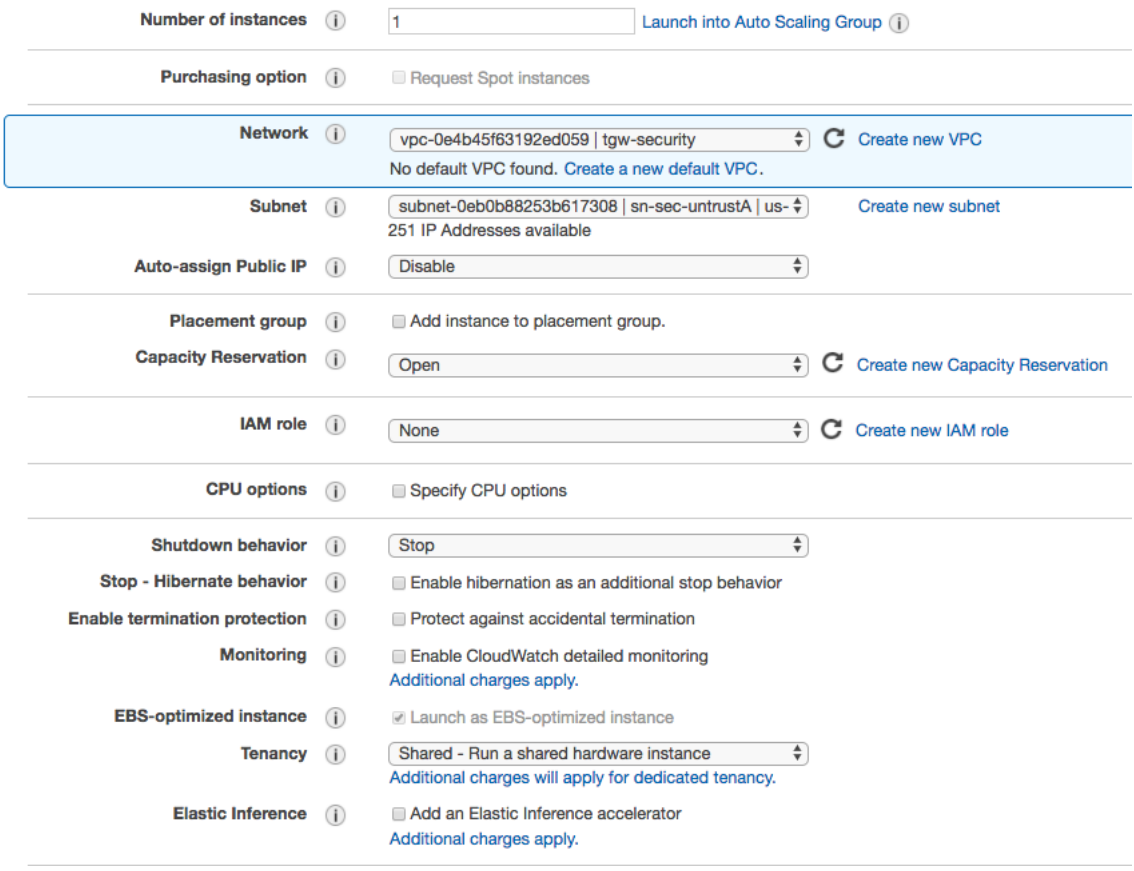

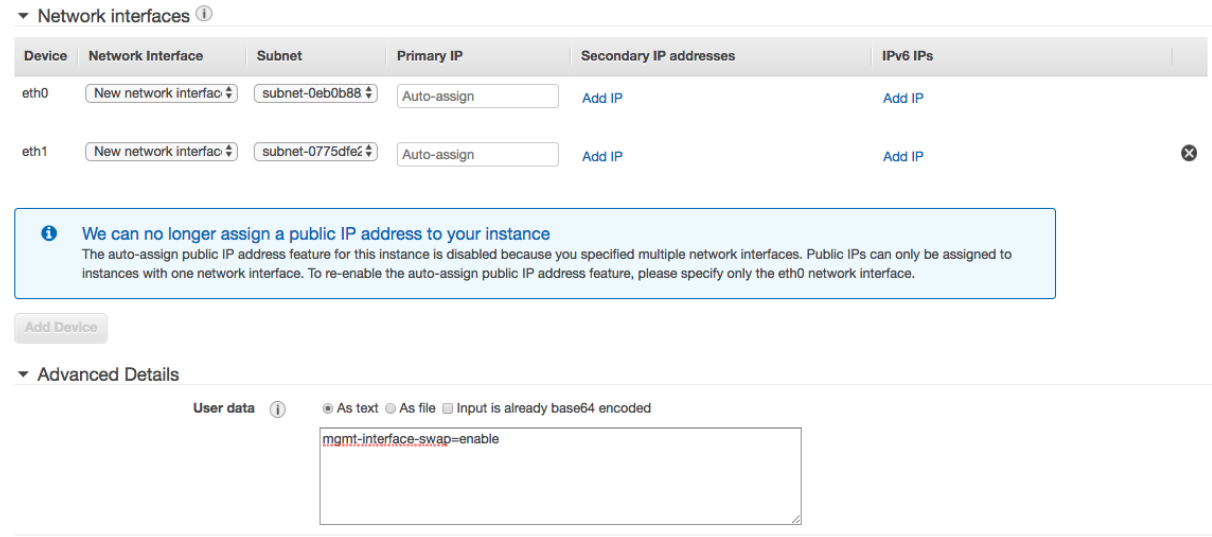

- **Step 8** Select the Add Storage Button, no changes are necessary.
- **Step 9** Select the Add Tags Button. The Reader could optionally add tags here such a Name.

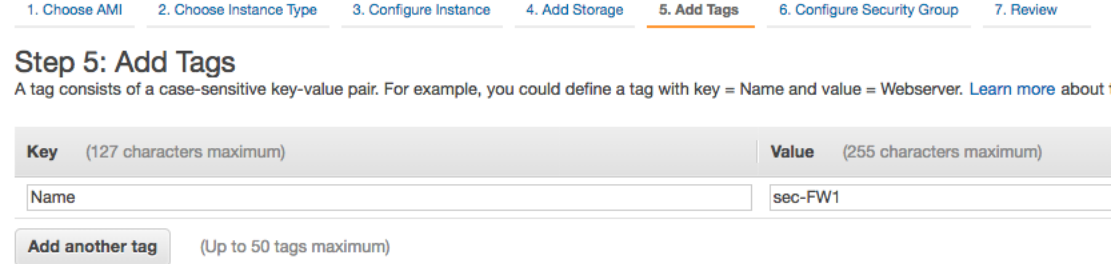

**Step 10** Select the Configure Security Groups Button. Modify the Create a New Security Group Parameters to Allow All Traffic from 0.0.0.0/0 as this will be the Untrust SG. The guide will walk the reader through Management Lock down subsequently.

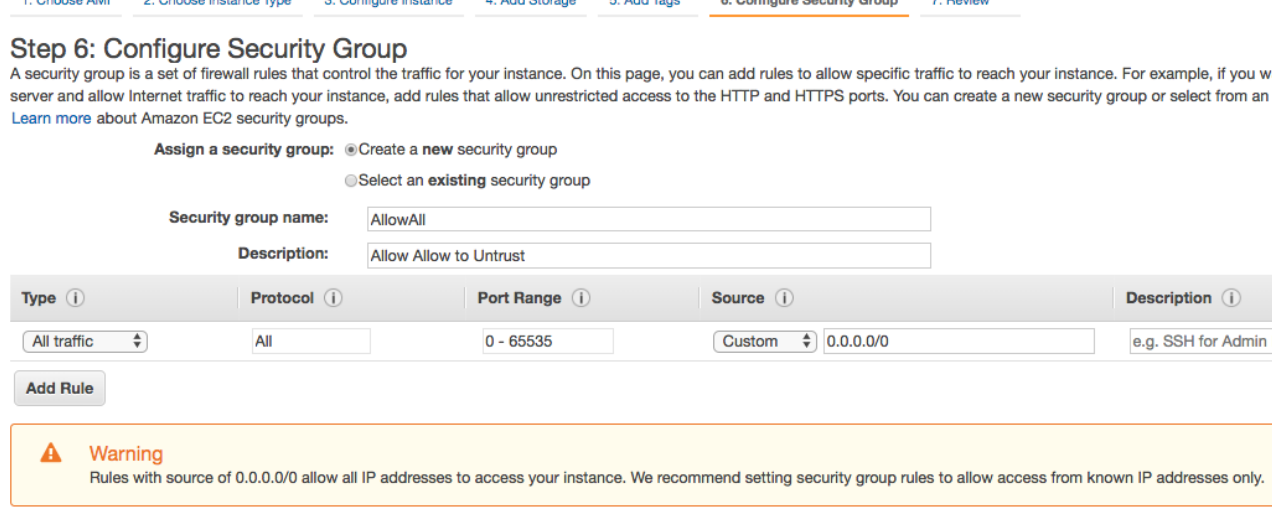

- **Step 11** Select Review and Launch.
- **Step 12** Review the parameters and select the Launch button.
- **Step 13** Either Create a new key pair or Select an existing key pair as necessary. Select Launch Instances.
- **Step 14** Repeat the process deploying a Second Firewall into the corresponding Subnets in the second Availability Zone.
- **Step 15** While the firewalls are deploying. Select Security Groups from the left-hand menu. Select Create Security Group button.
- **Step 16** Add 2 rules with a Source of My IP for HTTPS and SSH. **Create Security Group**

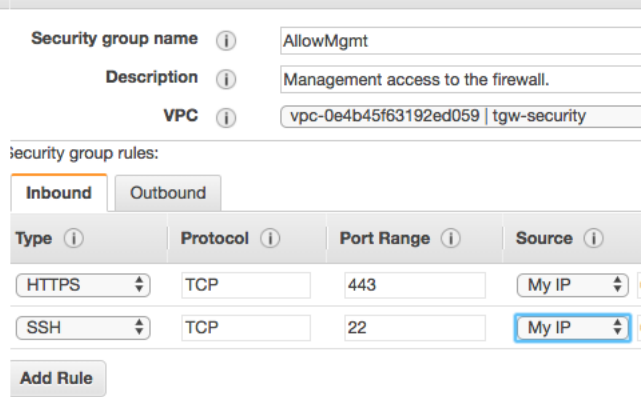

**Step 17** Select Instances from the left-hand menu and highlight the Firewall.

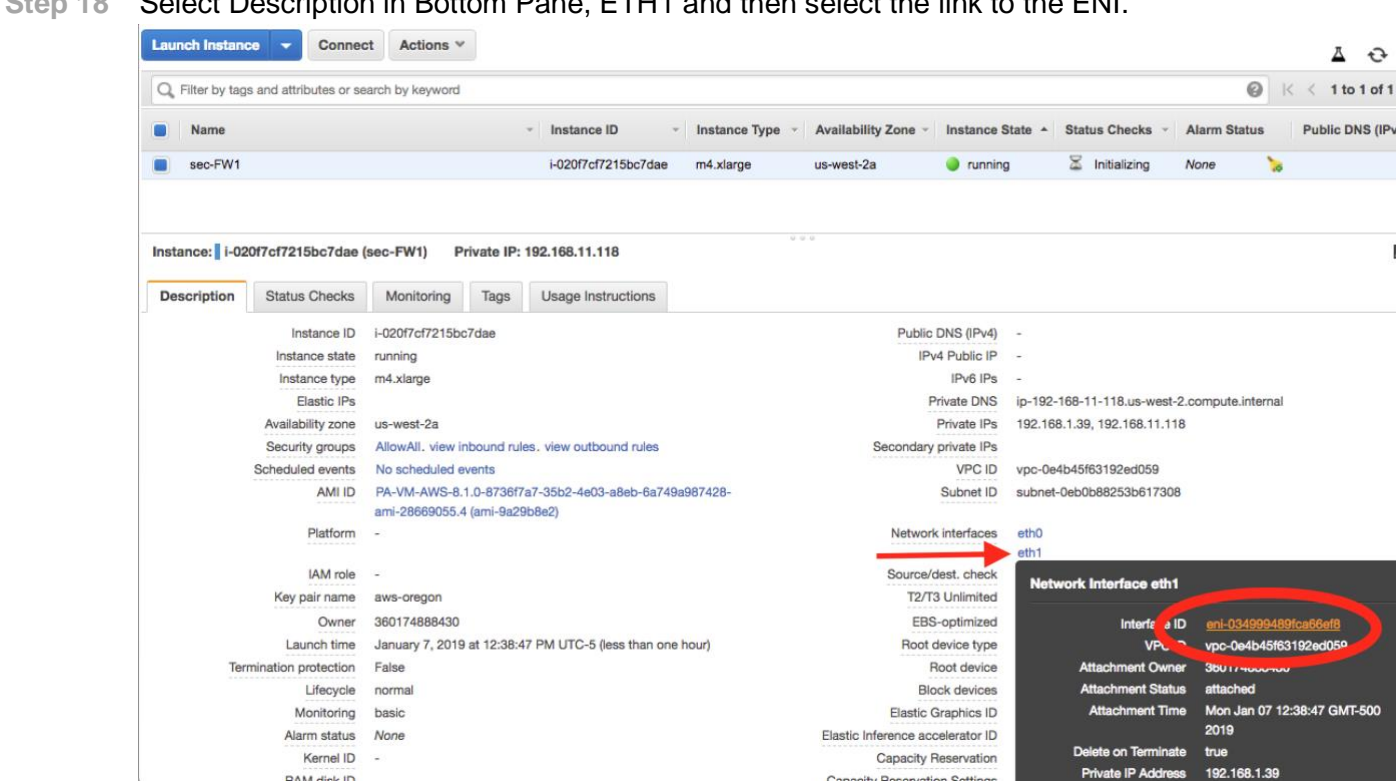

**Step 18** Select Description in Bottom Pane, ETH1 and then select the link to the ENI.

- **Step 19** This will navigate to the Network Interfaces menu. Select Actions in the Dropdown and Change Security groups.
- **Step 20** Select the newly created AllowMgmt security group and save.

#### **Change Security Groups**

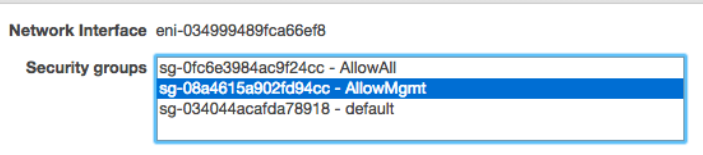

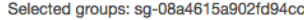

- **Step 21** Return to the Instance and select the link for ETH0 which is the Untrust interface.
- **Step 22** In the Actions Dropdown, select Change Source/Dest Check.
- **Step 23** Disable Source/Dest. Check and save.

#### **Change Source/Dest. Check**

Network Interface eni-0130aa689a9b52275 Source/dest. check © Enabled **O** Disabled

**Step 24** Repeat the Security Group assignment and source/dest check on the second firewall.

#### Procedure 12: **Trust Interface creation**

- **Step 1** In the AWS console, open the EC2 Service.
- **Step 2** Select Network Interfaces in the left-hand menu and select the Create Network Interface button.
- **Step 3** Provide a description of the interface, specify the Trust Subnet in Availability Zone A and specify the Allow All Security Group.

**Create Network Interface** 

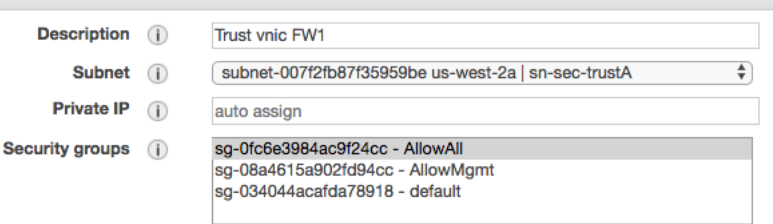

- **Step 4** Select Yes, Create.
- **Step 5** Highlight the newly created Interface, hit the Actions Dropdown and Select Change Source/Dest. Check. Set check to Disabled and Save.

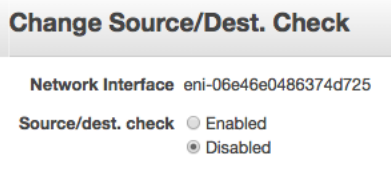

- **Step 6** With the interface still highlighted, select the Actions dropdown and Attach.
- **Step 7** Select FW1 from the Dropdown and Attach.

#### **Attach Network Interface**

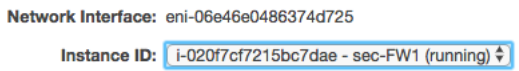

**Step 8** Repeat the Network Interface Process for the second firewall.

#### Procedure 13: **Elastic IP Addresses**

- **Step 1** In the AWS console, open the EC2 Service.
- **Step 2** Select Elastic IPs in the left-hand menu and select the Allocate new address button.
- **Step 3** Accept the defaults and hit the Allocate button and Close in the following screen. Addresses > Allocate new address

Allocate new address

Allocate a new Elastic IP address by selecting the scope in which it will be used

Scope VPC @

IPv4 address pool @ Amazon pool O Owned by me

- **Step 4** Repeat this process 3 more times for a total of 4 EIPs.
- **Step 5** Select Instances in the left-hand menu and highlight Firewall1.
- **Step 6** Select ETH0 in the Description pane and open the ENI link.
- **Step 7** Select Actions in the Dropdown and Select Associate Address.
- **Step 8** Select one of previously allocated addresses in the Address dropdown and hit the Associate Address button.<br>Associate Flastic IP Address

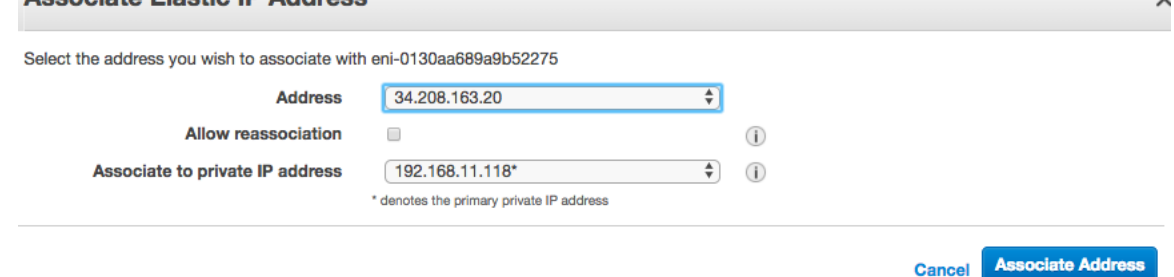

- **Step 9** Repeat this process on Firewall 1 ETH1.
- **Step 10** Repeat this process on Firewall 2 ETH0.
- **Step 11** Repeat this process on Firewall 2 ETH1.

This Procedure will result in both firewalls having EIPs associated with their first two interfaces.

## **Firewall Configuration**

### **Overview**

The reader will now access the firewalls to perform initial configuration and apply policies to allow communications. The firewalls will first be configured with a secure password via ssh. Once completed, the remaining configuration will occur via browser.

#### Procedure 14: **Admin Password**

- **Step 1** In the AWS console, open the EC2 Service.
- **Step 2** Select Instances in the left-hand menu and select FW1.
- **Step 3** Select ETH1 in the Description tab of the bottom pane and copy the Public IP address.

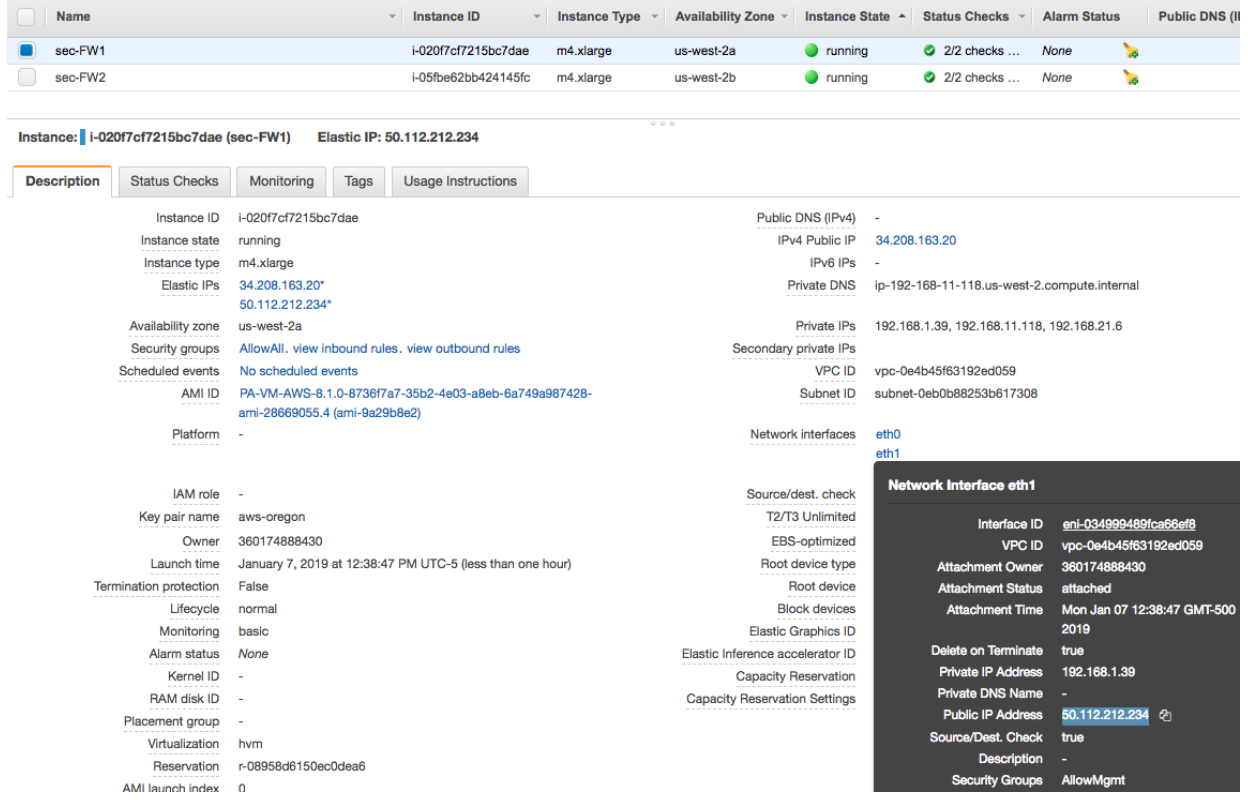

- **Step 4** In SSH client of the readers choosing. Connect to the Public IP address specifying the Private Key designated during instance creation and admin as the account. E.g.
	- (1) ~/.ssh\$ ssh -i aws-oregon.pem [admin@50.112.212.234](mailto:admin@50.112.212.234)
- **Step 5** Type 'configure' at the Firewall Command prompt.
- **Step 6** To specific the password, use the following command.

(1) set mgt-config users admin password

- **Step 7** Specify and confirm a security password.
- **Step 8** Type 'commit' once the firewall has returned to the command prompt.
- **Step 9** Type 'exit' to leave configuration mode, type 'exit' again to end the SSH session.
- **Step 10** Repeat this process on FW2.

#### Procedure 15: **Firewall Configuration**

- **Step 1** Open a New Browser tab and HTTPS to the same IPs addresses used to set the password.
- **Step 2** Accept the Self Signed Certificate and login in with Username admin and the password previously configured.
- **Step 3** Close the Welcome Message to access the Dashboard.
- **Step 4** Access the Network Tab, Zones on the left-hand menu and Select Add at the bottom of the Window.
- **Step 5** Create a Zone for Untrust and set the Type to Layer3.

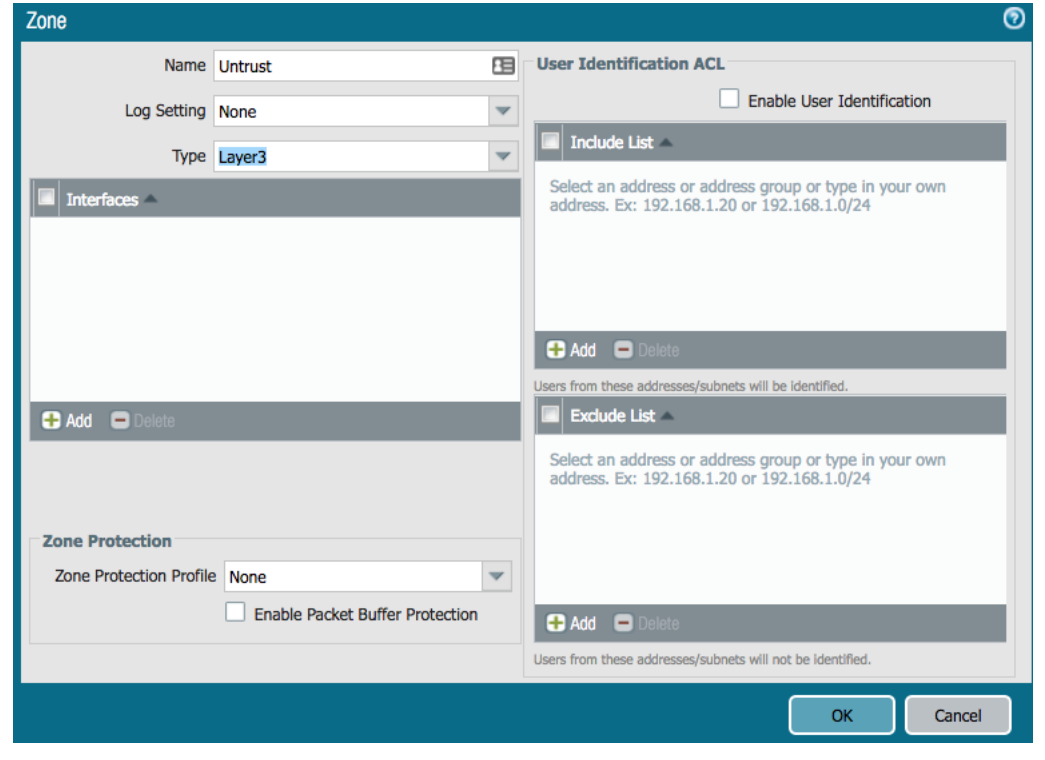

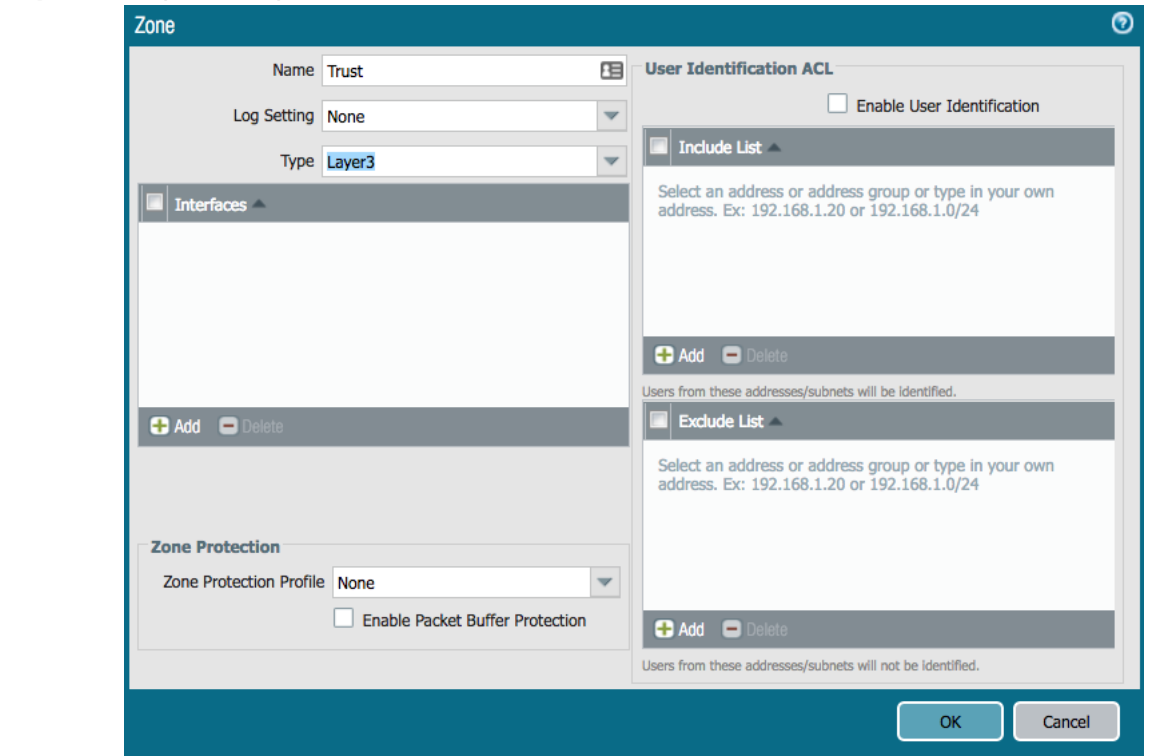

**Step 6** Repeat the process for the Trust Zone.

- **Step 7** Access the Network Tab, Interfaces on the left-hand menu and Select Ethernet 1/1.
- **Step 8** Set Interface Type to Layer3 and Access the Config Tab. Set the Virtual Router to Default and the Security Zone to Untrust.

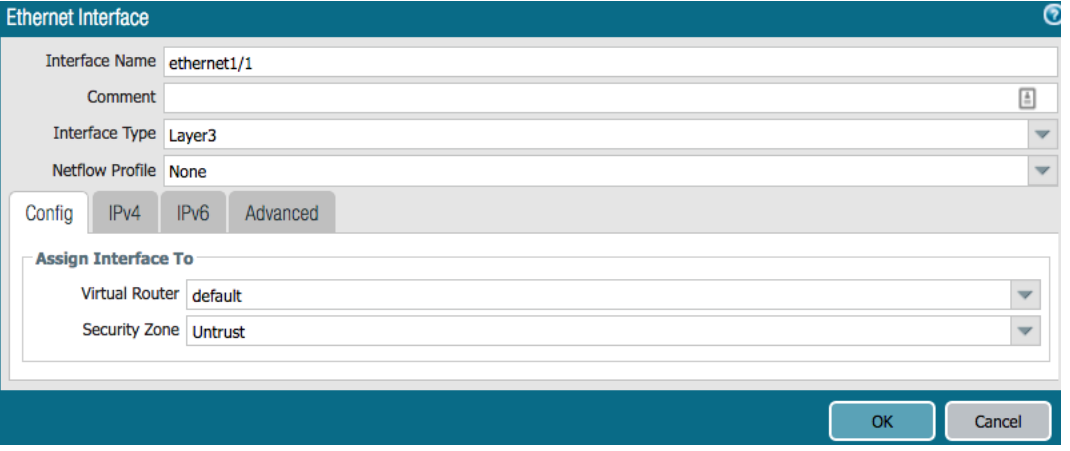

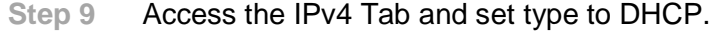

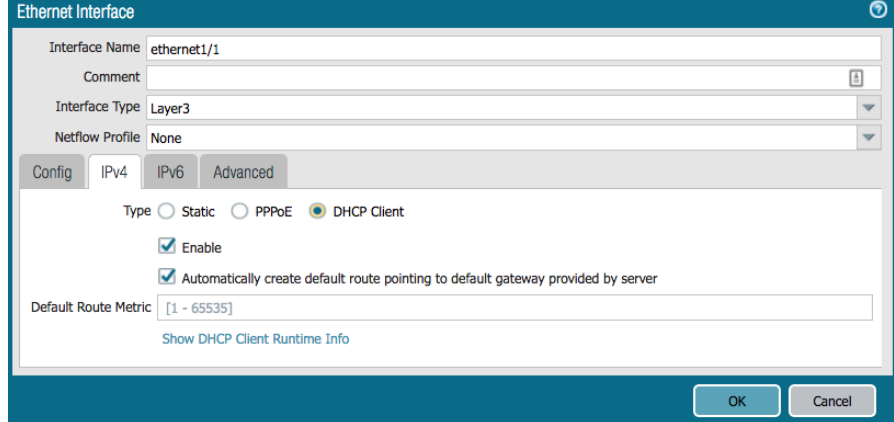

- **Step 10** Select OK to Close.
- **Step 11** Repeat the Process for Ethernet 1/2.

**G** Set the Security Zone to Trust

 Uncheck " Automatically create default route pointing to default gateway provided by server" box in the DHCP Settings.

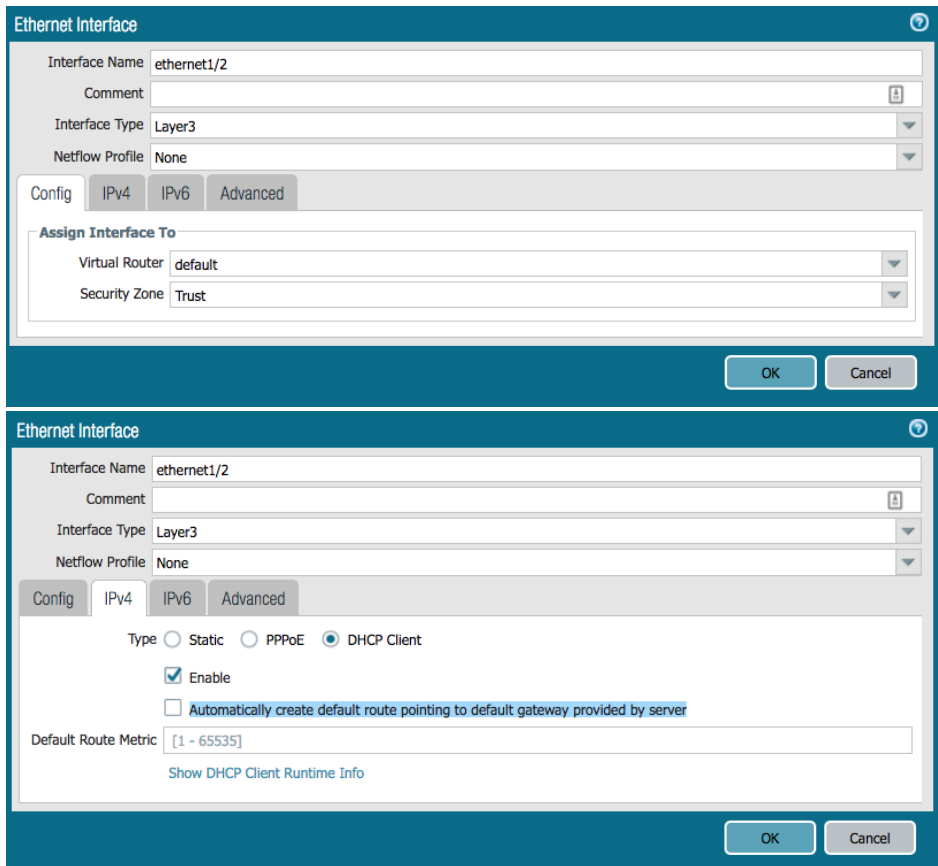

- **Step 12** Select Virtual Routers in the left-hand menu and open the 'default' VR.
- **Step 13** Select Static Routes in the left-hand menu and hit the add button.
	- (1) Name: SpokeRoute
	- (2) Destination: 10.0.0.0/8
	- (3) Interface: ethernet1/2
	- (4) Next Hop: 192.168.2x.1 (Specify the .1 address of the Trust subnet.)
		- (a) FW1 (next hop = 192.168.21.1)

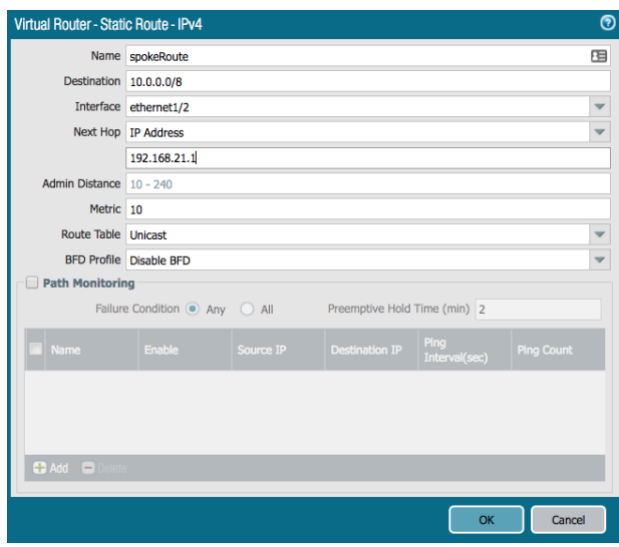

(b) FW2 (next hop = 192.168.22.1)

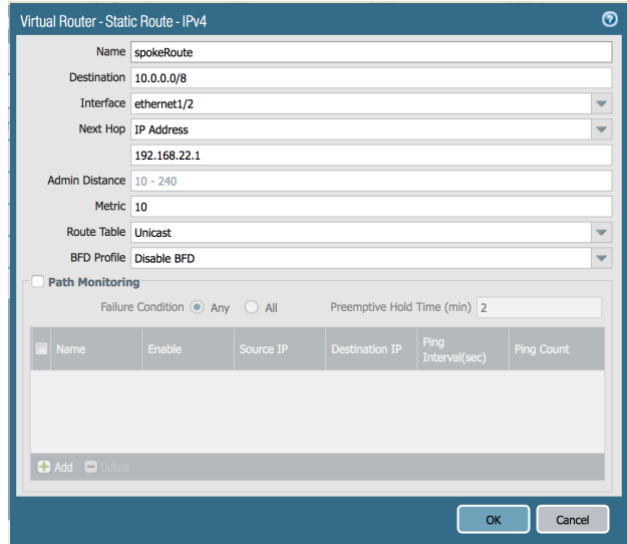

**Step 14** Select OK twice to exit.

- **Step 15** Select the Policies Tab, Security in the left-hand menu and Add in the bottom of the window.
- **Step 16** General Tab, Name=AllowAll

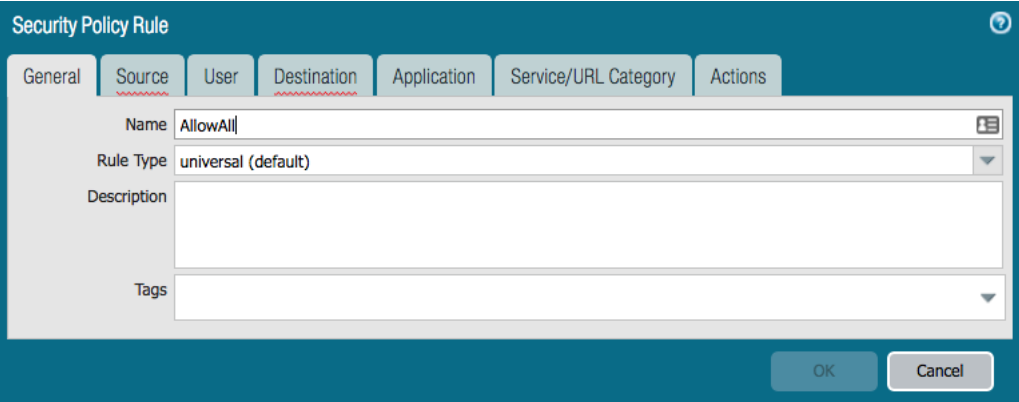

**Step 17** Source Tab, Source Zone = Any

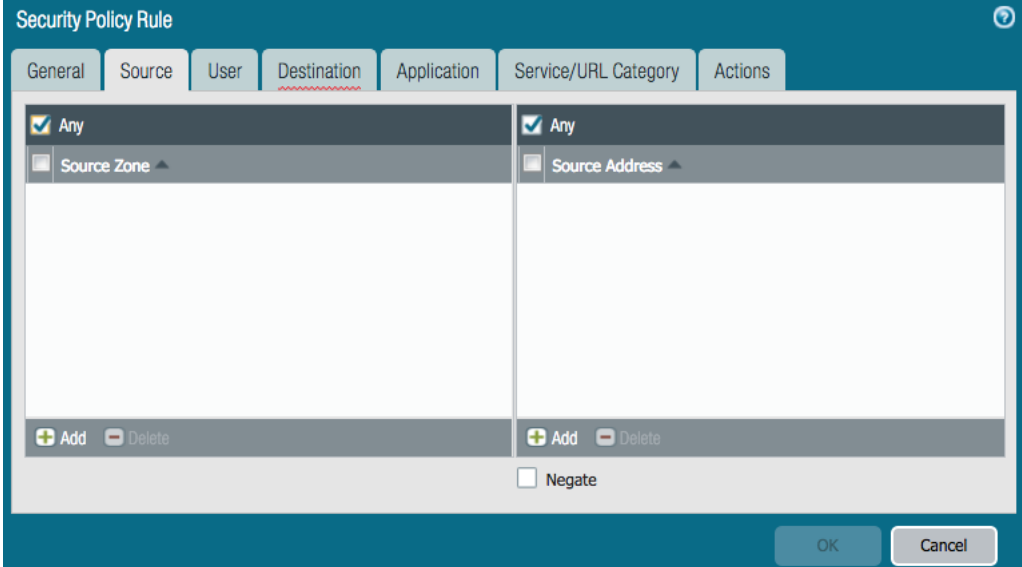

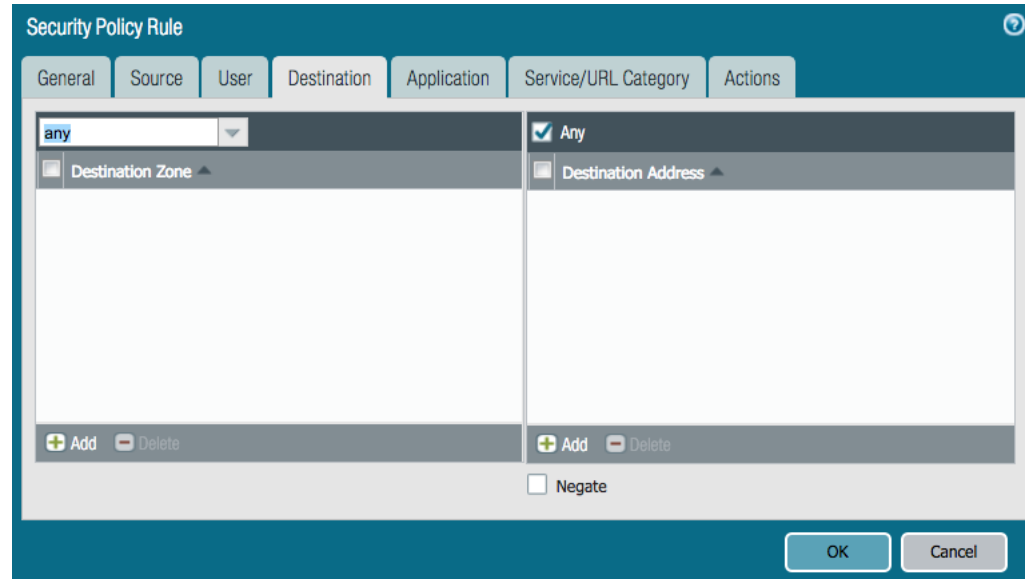

#### **Step 18** Destination Tab, Destination Zone = Any

#### **Step 19** Service/URL Category. Service=any

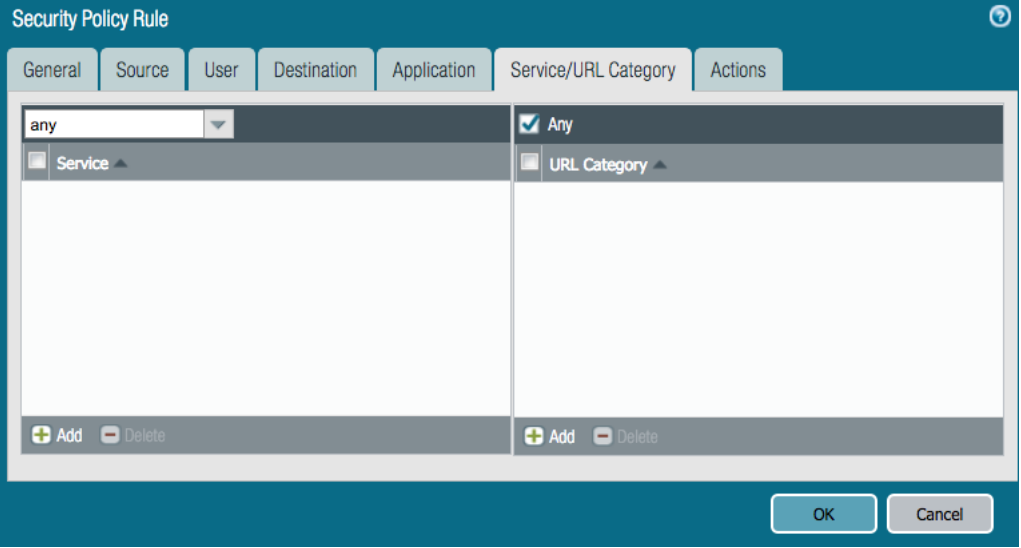

**Step 20** Select OK to accept all other defaults.

|  |                                                                                                    |      |               | Source              |                                                                                                    |         |                                                                                                    |                    |                               | <b>Destination and the contract of the contract of the contract of the contract of the contract of the contract o</b> |          |  |     |               |
|--|----------------------------------------------------------------------------------------------------|------|---------------|---------------------|----------------------------------------------------------------------------------------------------|---------|----------------------------------------------------------------------------------------------------|--------------------|-------------------------------|----------------------------------------------------------------------------------------------------|----------|--|-----|---------------|
|  | Name                                                                                                    | Tags | Type          | <b>Example 2008</b> | Address User                                                                                                    |         |                                                                                                    |                    | HIP Profile Zone Zone Address | Hit Count Last  Application Service                                                                                   |          |  |     | Action        |
|  | 1 AllowAll and the state of the state of the state of the state of the state of the state of the state of the | none | universal any |                     | any the contract of the contract of the contract of the contract of the contract of the contract of the contract of the contract of the contract of the contract of the contract of the contract of the contract of the contra | any any | any                                                                                                    | any                | any                           |                                                                                                    | $ -$ any |  | any | Allow         |
|  | 2 intrazone-default none                                                                                      |      | intrazone any |                     | any any any any any any                                                                                                    |         |                                                                                                    |                    |                               | (intrazone) any 0 - any                                                                                               |          |  | any | Allow         |
|  | 3 Interzone-default none                                                                                      |      | interzone any |                     | any<br>any and any                                                                                                    |         | any the contract of the contract of the contract of the contract of the contract of the contract of the contract of the contract of the contract of the contract of the contract of the contract of the contract of the contra | any<br>any any any |                               | <b>Constitution Constitution Constitution Constitution Constitution Constitution Constitution Constitution Consti</b> |          |  | any | <b>Q</b> Deny |

**Step 21** Select NAT in the left-hand menu and Add button at the bottom of the window.

**Step 22** General Tab, Name = OutboundNAT.

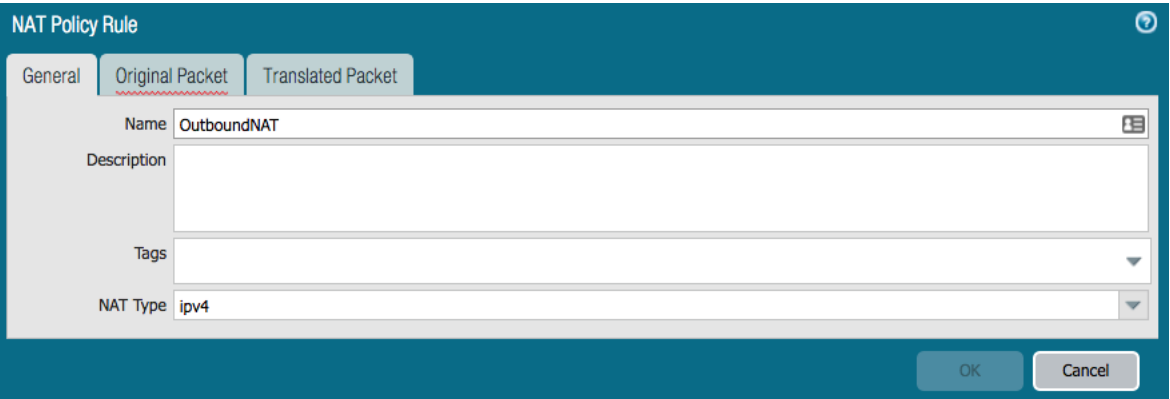

**Step 23** Original Packet Tab, Source Zone = Trust, Destination Zone = Untrust.

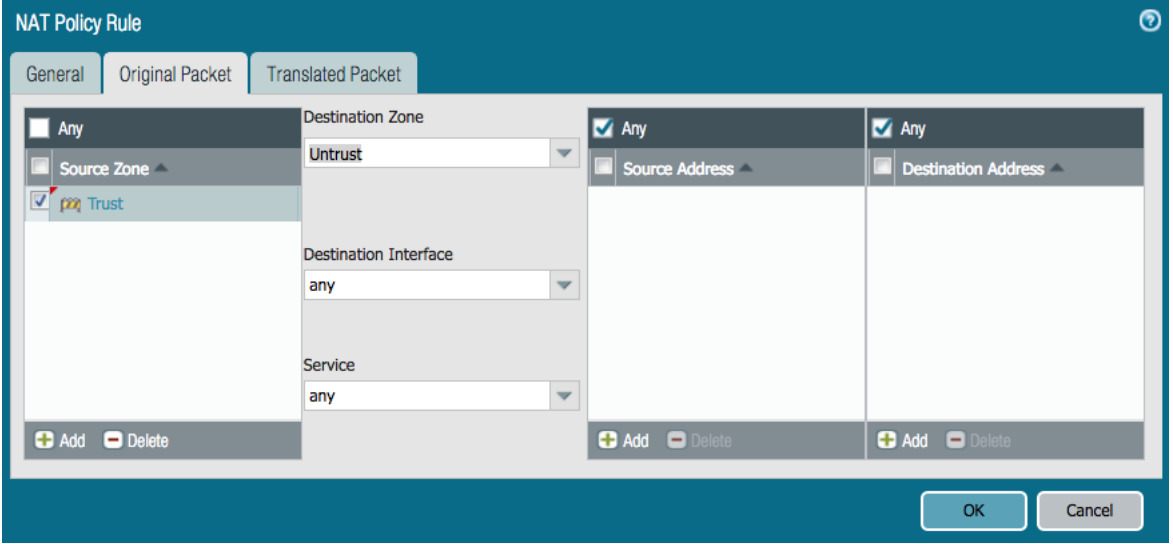

- **Step 24** Translated Packet Tab. Source Address Translation.
	- (1) Translation Type: Dynamic IP and Port
	- (2) Address Type: Interface Address
	- (3) Interface: ethernet1/1

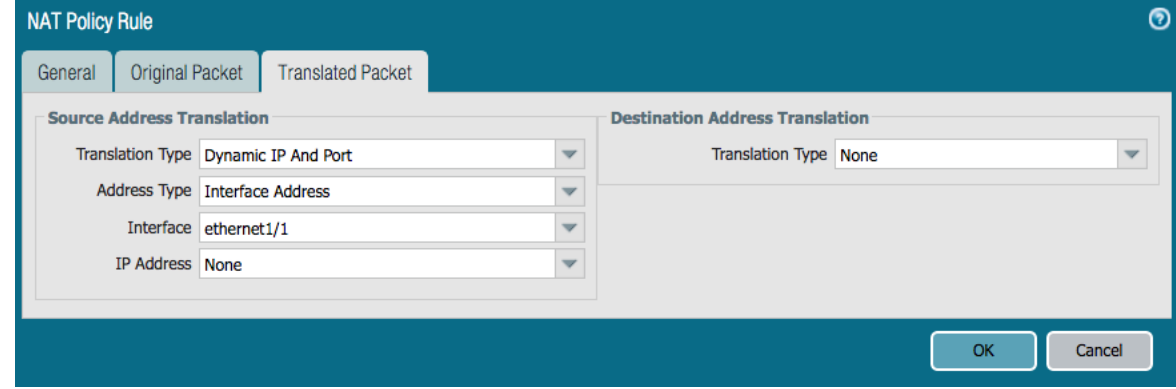

- **Step 25** Select OK.
- **Step 26** Select Commit and Hit the Commit button.
- **Step 27** Repeat the Process for Firewall 2.

## **Route Table Updates**

### **Overview**

Now that the firewall ENIs have been created, the VPC Route Tables can be created to direct traffic arriving from the TGW Attachment to the firewalls. While there are different options for routing the East/West and Outbound traffic, this guide will utilize FW1 for East/West and FW2 for Outbound.

Only one firewall is used for East/West routing to eliminate the need to Source NAT.

- This guide does not cover firewall fault tolerance or scaling. Options for fault tolerance including **[AWS HA](https://docs.paloaltonetworks.com/vm-series/8-0/vm-series-deployment/set-up-the-vm-series-firewall-on-aws/high-availability-for-vm-series-firewall-on-aws)** or route update scripting to update the route table in the event of a failure.
- Scaling beyond the throughput of the firewall would involve segmenting spoke traffic toward specific firewalls and is outside the scope of this guide.

#### Procedure 16: **Attachment Route Table**

- **Step 1** In the AWS console, open the EC2 Service.
- **Step 2** Select Instances in the left-hand menu and highlight FW1.
- **Step 3** Select ETH2 in the Description Tab and copy the Interface ID.

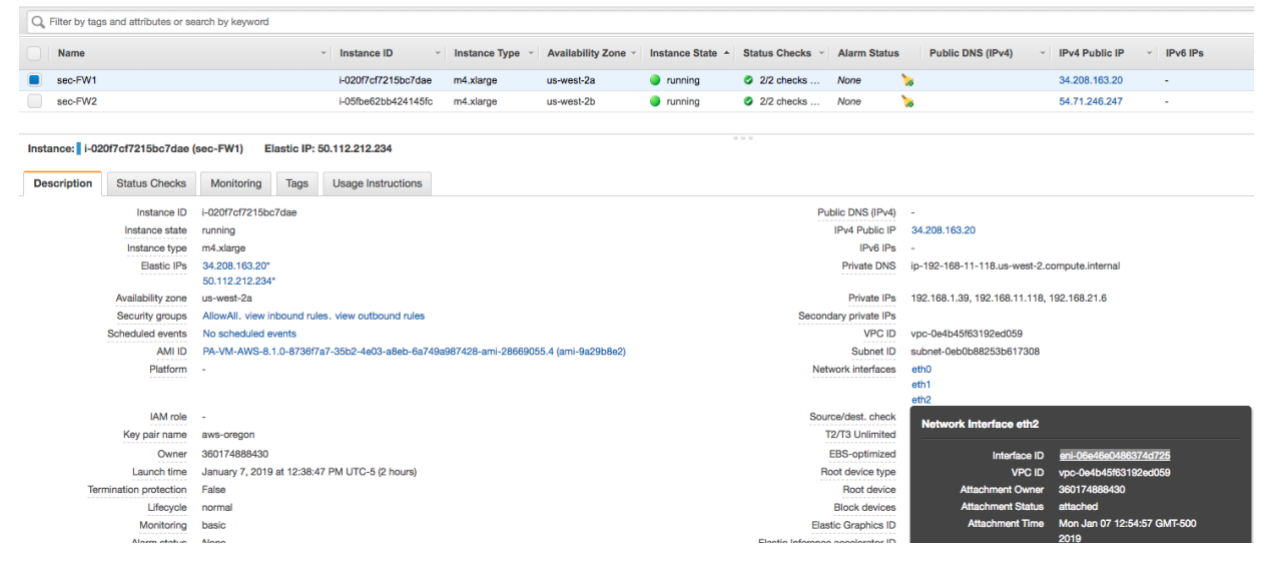

- **Step 4** Paste the contents into text editor.
- **Step 5** Repeat for FW2.
- **Step 6** In the AWS console, open the VPC Service.
- © 2019 Palo Alto Networks 46
- **Step 7** Select Route Tables in the left-hand menu and select the Create Route table button.
- **Step 8** Provide a Name and select the Security VPC. Route Tables > Create route table

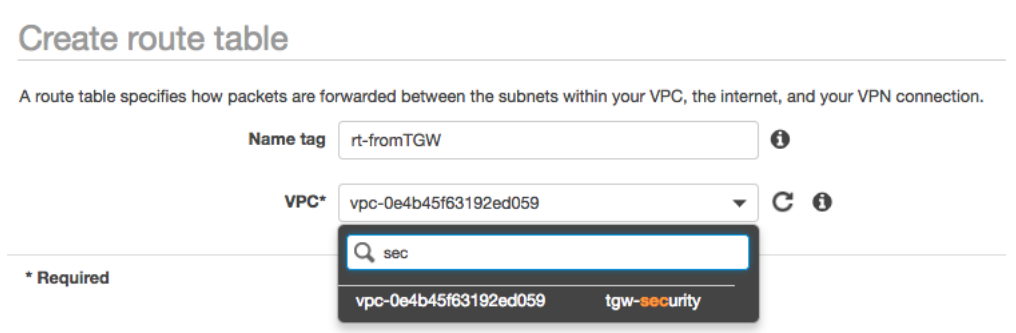

- **Step 9** Select the Create button and Close on the following screen.
- **Step 10** Highlight the newly created Route Table, select the Routes Tab and hit the Edit Routes button.
- **Step 11** Add two routes utilizing the previously copied ENI IDs.
	- (1) 10.0.0.0/8 -> ENI of ETH2 FW1
	- (2) 0.0.0.0/0 -> ENI of ETH2 FW2
- **Step 12** Save and Close.
- **Step 13** Select the Subnet Associations Tab in the bottom pane and hit the Edit Subnet Associations button.
- **Step 14** Select the TGW Attachment Subnets and hit Save.**Route Tables > Edit subnet associations**

**Edit subnet associations** 

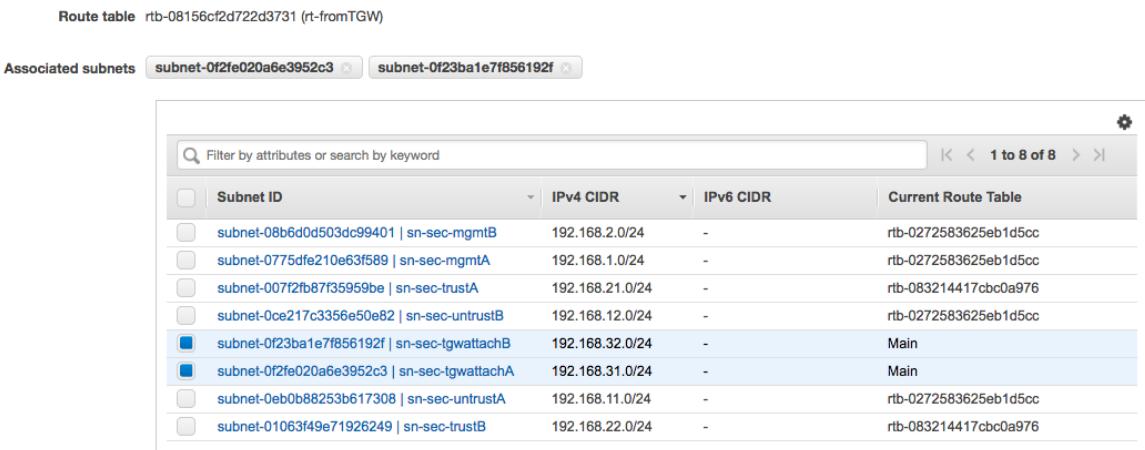

## **Client Systems**

## **Overview**

This section steps the reader through deploying 2 test systems, one in each spoke to perform flow tests and review the traffic in the Firewall Monitor.

 This guide will use Ubuntu running on free tier instances. The reader may choose to use other systems that are more suitable to the business use case.

#### Procedure 17: **Client System**

- **Step 1** In the AWS console, open the EC2 Service.
- **Step 2** Select Instances in the left-hand menu and select the Launch Instance button.
- **Step 3** Search for Ubuntu and select Ubuntu Server 18.04 LTS.
- **Step 4** Leave the Free Tier Eligible instance size highlighted and select Configure Instance Details.
- **Step 5** In the Network Parameter, specific the Spoke1 VPC and select Add Storage.
- **Step 6** Accept the defaults and select Add Tags. Tags are optional, the reader may choose to specific a Name tag.
- **Step 7** Select the Configure Security Group button.
- **Step 8** The reader will connect to the system with SSH through the firewall. Therefore, a security is necessary to allow SSH.

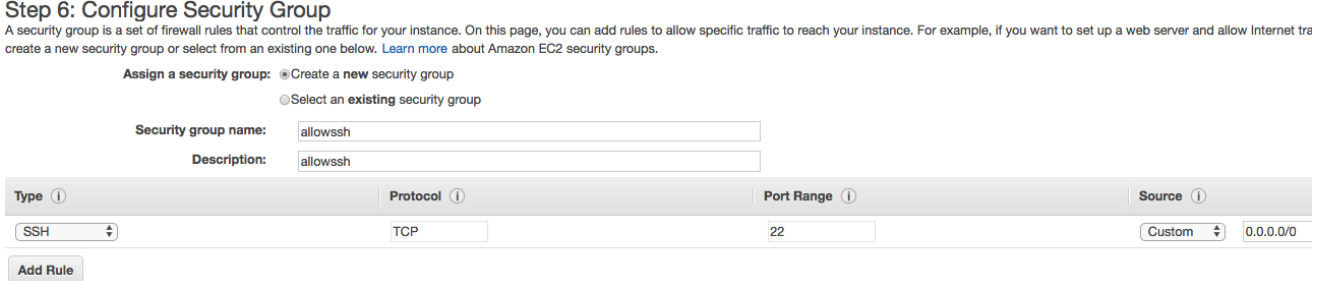

- **Step 9** Select the Review and Launch button.
- **Step 10** Review the Parameters and select the Launch button.
- **Step 11** Specify the correct Key Pair in the pop-up and Launch the Instance.

#### Procedure 18: **Web Server**

- **Step 1** In the AWS console, open the EC2 Service.
- **Step 2** Select Instances in the left-hand menu and select the Launch Instance button.
- **Step 3** Search for Ubuntu and select Ubuntu Server 18.04 LTS.
- **Step 4** Leave the Free Tier Eligible instance size highlighted and select Configure Instance Details.
- **Step 5** In the Network Parameter, specific the Spoke2 VPC.
- **Step 6** Expand the Advanced Details Section and paste the following As Text.

Be careful of word wrap introduced by the document editor specifically on the wget command

#### #!/bin/bash

```
sudo apt-get update &&
sudo apt-get install -y apache2 php7.0 &&
sudo apt-get install -y libapache2-mod-php7. &&
sudo rm -f /var/www/html/index.html &&
sudo wget -0 /var/www/html/index.php
https://raw.githubusercontent.com/jasonmeurer/showheaders/master/showhe
aders.php &&
sudo echo "done"
```
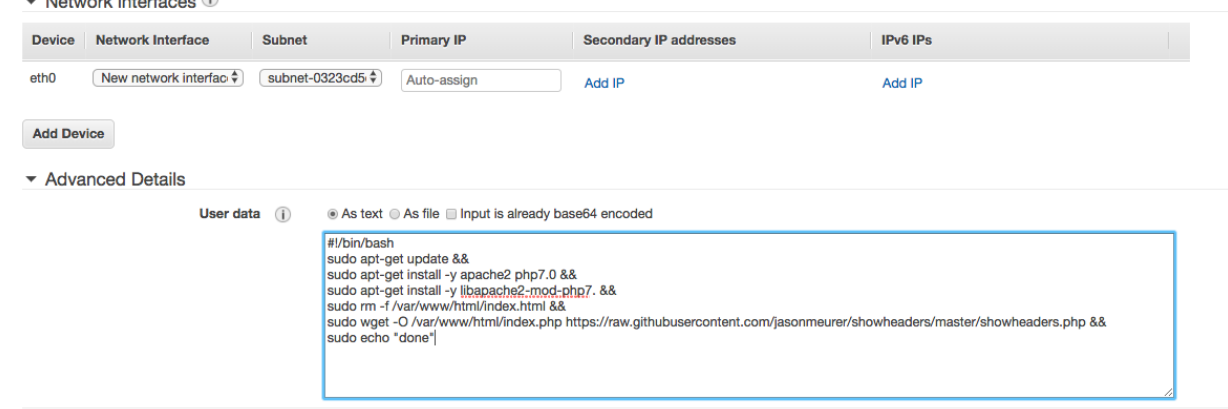

- **Step 7** Add Storage.
- **Step 8** Accept the defaults and select Add Tags. Tags are optional, the reader may choose to specific a Name tag.
- **Step 9** Select the Configure Security Group button.

**Step 10** The reader will connect to the system with SSH through the firewall. Additionally, the website is configured on port 80. Therefore, security rules are necessary to allow SSH and HTTP. Stop B: Configur

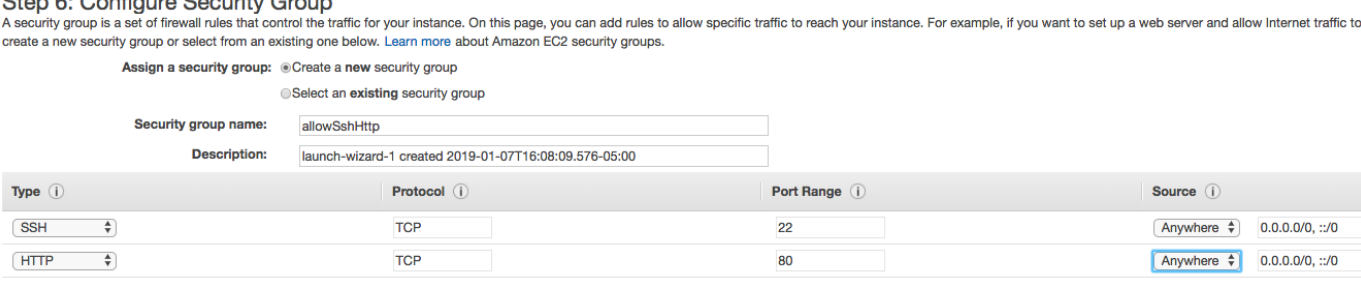

- **Step 11** Select the Review and Launch button.
- **Step 12** Review the Parameters and select the Launch button.
- **Step 13** Specify the correct Key Pair in the pop-up and Launch the Instance.

## **Firewall Configuration - Inbound**

## **Overview**

The test systems do not currently allow for inbound access from the Internet. The reader will now configure an inbound NAT rule through FW1 to allow access to the test client to perform tests.

The NAT policy will perform Port translation from port 222 externally to port 22 on the instance. The reader could create a second NAT policy utilizing a second external port to gain access to the web server.

#### Procedure 19: **Nat Policy Configuration**

- **Step 1** In the AWS console, open the EC2 Service.
- **Step 2** Select Instances in the left-hand menu and highlight client system. Copy the IP address.
- **Step 3** Repeat the process for Eth0 of FW1.
- **Step 4** Switch to the browser connected to FW1.
- **Step 5** Open the Objects Tab, Select Services from the left-hand menu and hit the Add button.
- **Step 6** Specify a relevant name and set the destination port to 222.

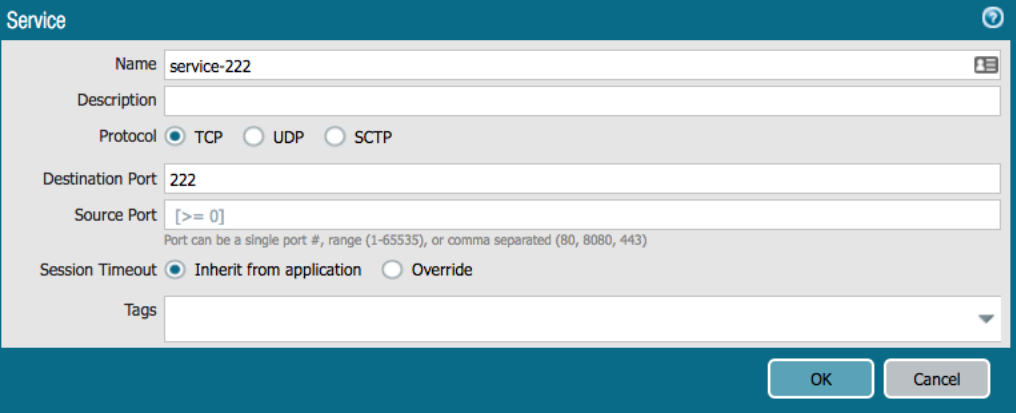

- **Step 7** Open the Policies tab, select NAT in the left-hand menu and hit the Add button at the bottom.
- **Step 8** Provide a Rule name such as inboundMgmt.
- **Step 9** Move to the Original Packet tab. Set both the Source and Destination Zones to Untrust.
- **Step 10** Specify the firewall IP of ETH0 as the Destination Address.

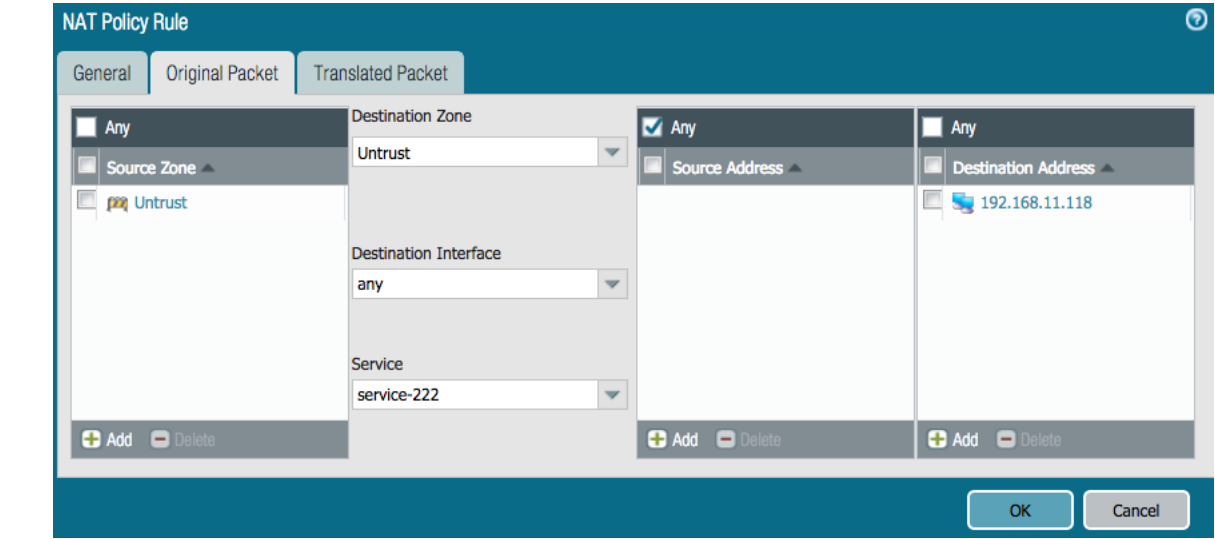

**Step 11** Specify the Service as the previously created 222 port.

- **Step 12** Move to the Translated Packet Tab.
- **Step 13** Source Address Translation
	- (1) Translation Type: Dynamic IP and Port
	- (2) Address Type: Interface Address
	- (3) Interface: ethernet1/2
- **Step 14** Destination Address Translation
	- (1) Translation Type: Static IP
	- (2) Translated Address: IP of the client system
	- (3) Translated Port: 22

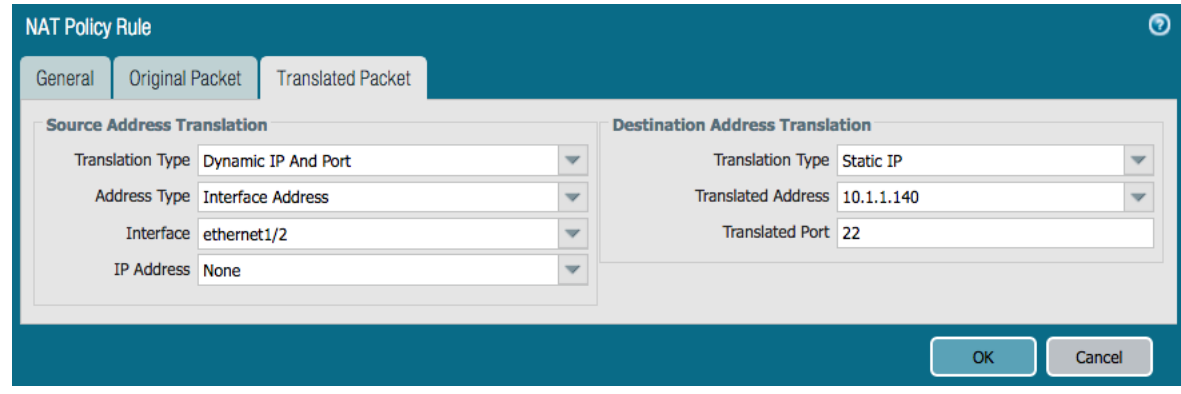

**Step 15** Commit the Policy.

## **Validation**

### **Overview**

The reader will now access the client system via SSH to perform both East/West and Outbound testing.

#### Procedure 20: **Access the Client System**

- **Step 1** In the AWS console, open the EC2 Service.
- **Step 2** Select Instances in the left-hand menu and highlight FW1 system. Copy the Public IP of ETH0.
- **Step 3** From a terminal window, ssh to the public IP on port 222 utilizing a Username of Ubuntu and the designated key.

(1)  $\sim$ /.ssh\$ ssh -p 222 -i aws-oregon.pem [ubuntu@34.208.163.20](mailto:ubuntu@34.208.163.20)

**Step 4** Once access to the cli has been gained, the reader can test access to Internet and to the web server IP address utilizing the curl command.

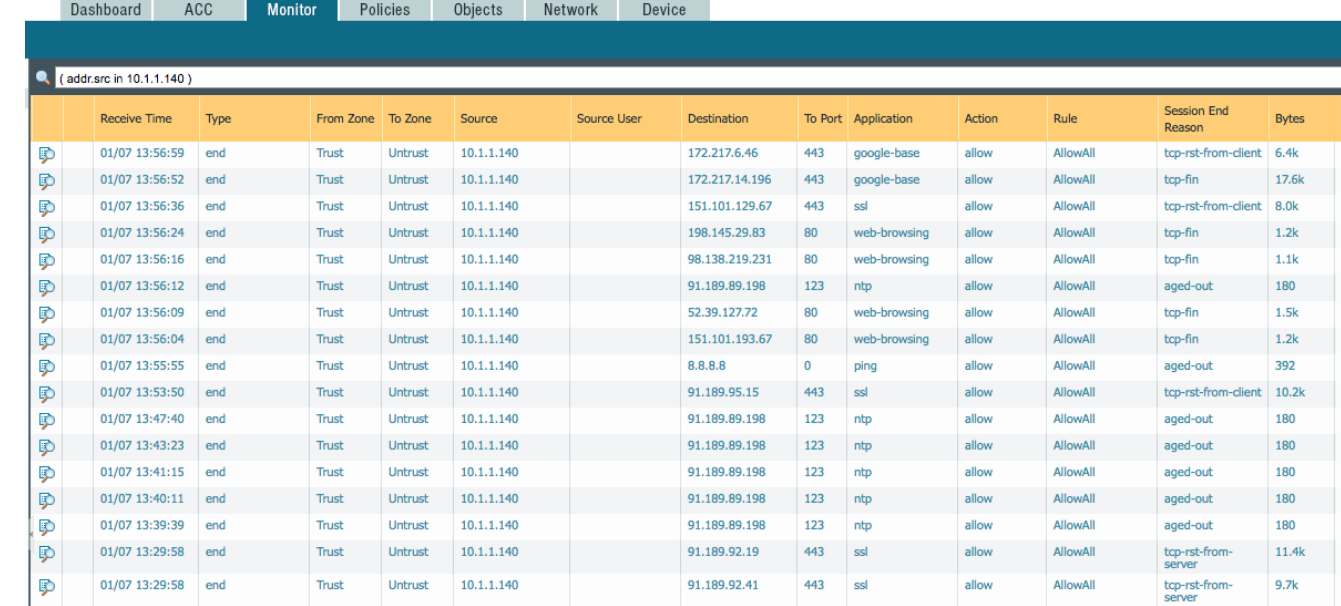

#### **Step 5** FW2 - Outbound Traffic

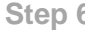

#### **Step 6** FW1 - East/West Traffic.

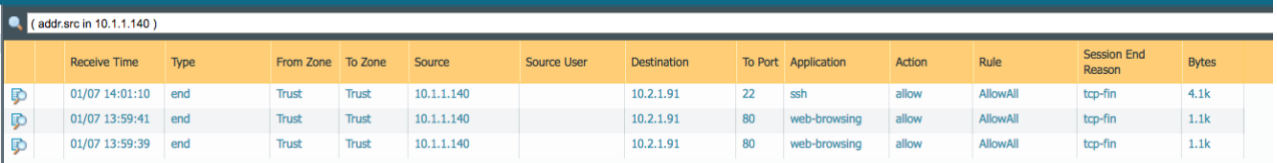

## **For More Information**

AWS Transit Gateway <https://aws.amazon.com/transit-gateway/> Palo Alto Network Cloud Resources [https://live.paloaltonetworks.com/t5/Cloud-Integration/ct-p/Cloud\\_Templates](https://live.paloaltonetworks.com/t5/Cloud-Integration/ct-p/Cloud_Templates)